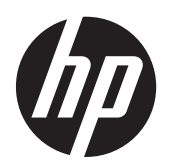

Početak rada

HP-ovo prijenosno računalo

© Copyright 2012 Hewlett-Packard Development Company, L.P.

Bluetooth je zaštitni znak u posjedu svoga vlasnika, a tvrtka Hewlett-Packard koristi ga pod licencom. Microsoft i Windows registrirani su zaštitni znaci tvrtke Microsoft Corporation u SAD-u. Logotip SD zaštitni je znak svoga vlasnika.

Podaci koji su ovdje sadržani podliježu promjenama bez prethodne najave. Jedina jamstva za HP-ove proizvode i usluge iznesena su u izričitim jamstvenim izjavama koje prate takve proizvode i usluge. Ništa što se ovdje nalazi ne smije se smatrati dodatnim jamstvom. HP ne snosi odgovornost za tehničke ili uredničke pogreške ili propuste u ovom tekstu.

Prvo izdanje: lipanj 2012.

Broj dokumenta: 677135-BC1

#### **Obavijest o proizvodu**

Ovaj priručnik opisuje značajke koje su zajedničke većini modela. Neke značajke možda neće biti dostupne na Vašem računalu.

Najnovije informacije iz ovog priručnika zatražite od podrške. Da biste pristupili podršci u SAD-u, posjetite adresu [http://](http://www.hp.com/go/contactHP) [www.hp.com/go/contactHP](http://www.hp.com/go/contactHP). Da biste pristupili podršci u cijelom svijetu, idite na web-mjesto [http://welcome.hp.com/country/](http://welcome.hp.com/country/us/en/wwcontact_us.html) [us/en/wwcontact\\_us.html](http://welcome.hp.com/country/us/en/wwcontact_us.html).

#### **Uvjeti korištenja softvera**

Instaliranjem, kopiranjem, preuzimanjem ili korištenjem softverskog proizvoda predinstaliranog na ovom računalu korisnik pristaje da bude vezan odredbama HP-ova licencnog ugovora za krajnjeg korisnika. Ako ne prihvaćate ove licence odredbe, jedino pravno sredstvo koje možete iskoristiti zamjena je cjelokupnog nekorištenog proizvoda (hardver i softver) u roku od 14 dana za zamjenski subjekt na mjestu kupnje.

Za sve daljnje informacije ili pri potraživanju potpunog povrata za računalo obratite se najbližem prodajnom mjestu (prodavaču).

### **Obavijest o sigurnosnom upozorenju**

**UPOZORENJE!** Da biste smanjili mogućnosti šteta nastalih zbog vrućine ili pregrijavanja računala, računalo nemojte postavljati izravno na krilo i nemojte blokirati ventilacijske otvore. Upotrebljavajte računalo isključivo na tvrdoj, ravnoj podlozi. Nemojte dopustiti da druga kruta površina, poput susjednog dodatnog pisača ili meka površina, poput jastuka, tepiha ili odjeće blokira protok zraka. Također, nemojte dopustiti da tijekom rada ispravljač dođe u kontakt s kožom ili mekom površinom, poput jastuka ili tepiha ili odjeće. Računalo i ispravljač udovoljavaju ograničenjima temperature površina do kojih korisnik može doprijeti, definiranih standardom International Standard for Safety of Information Technology Equipment (IEC 60950).

# Sadržaj

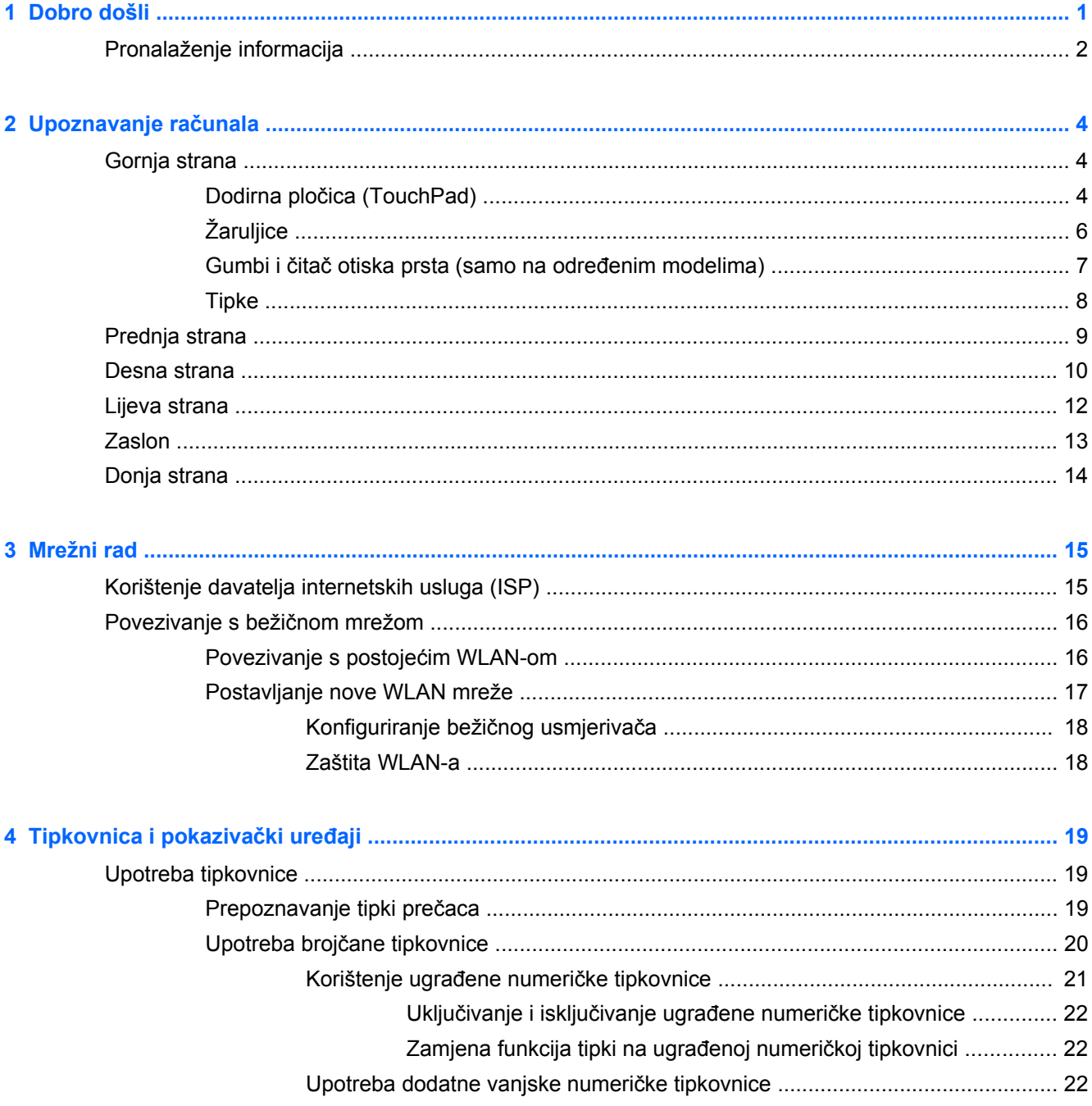

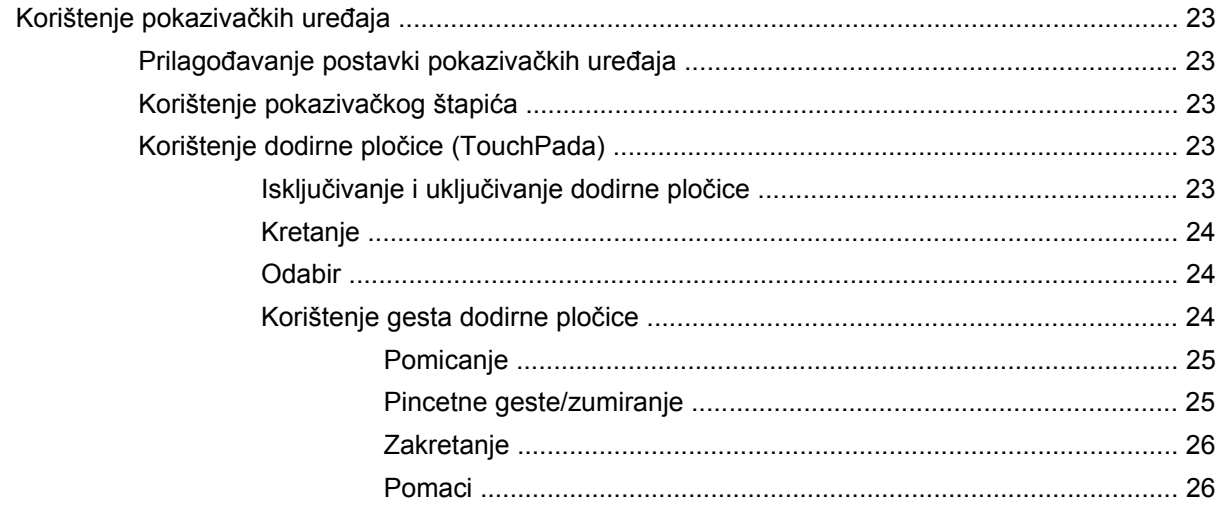

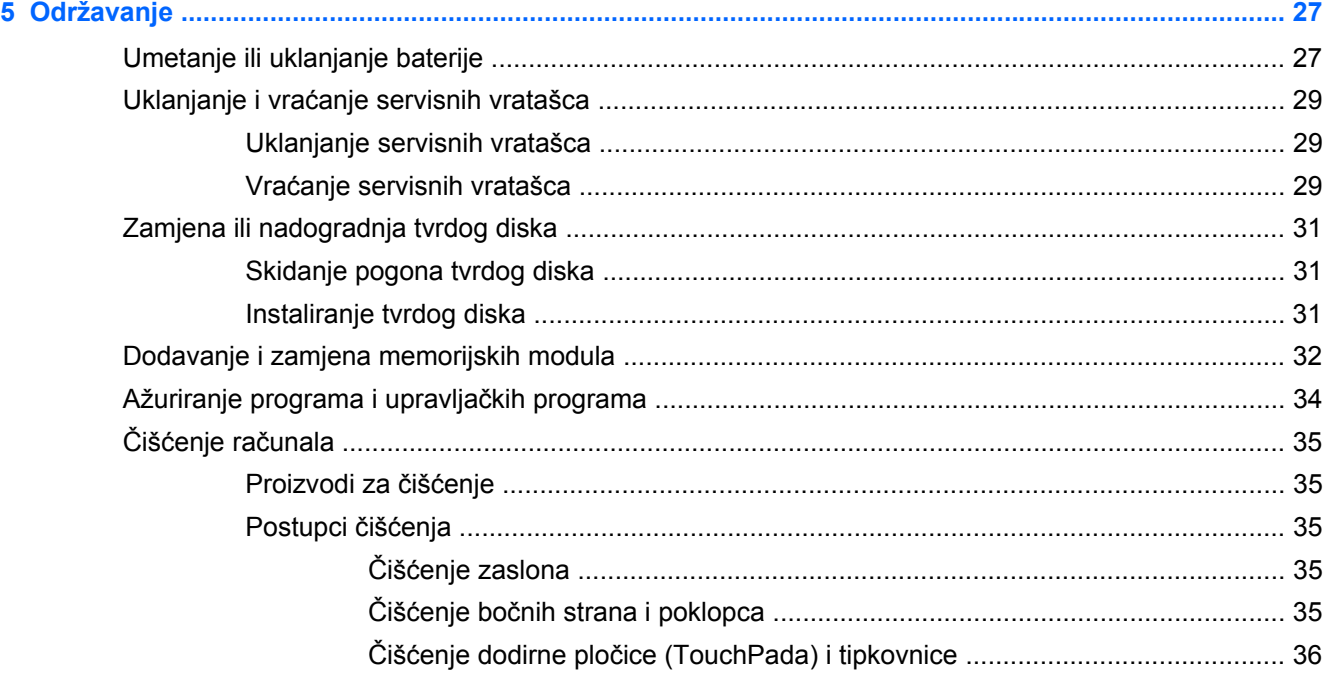

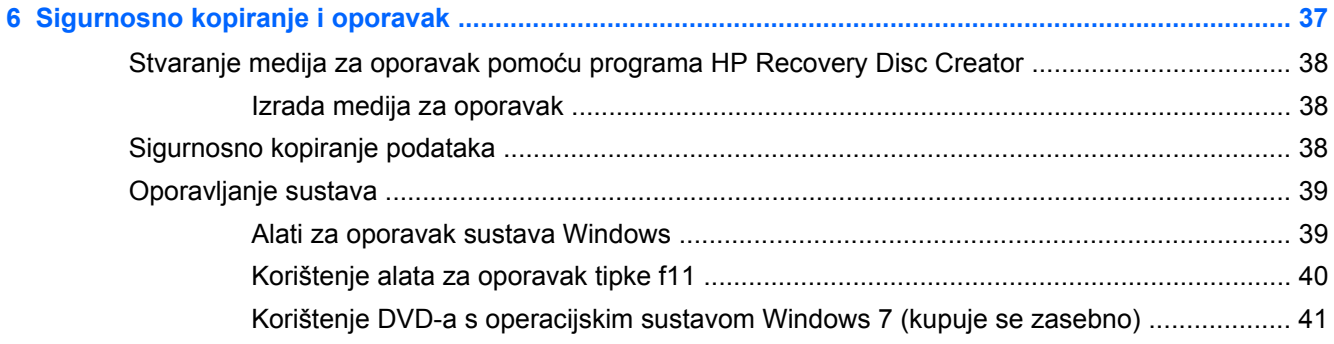

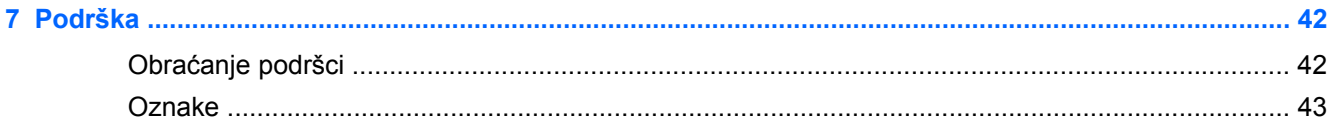

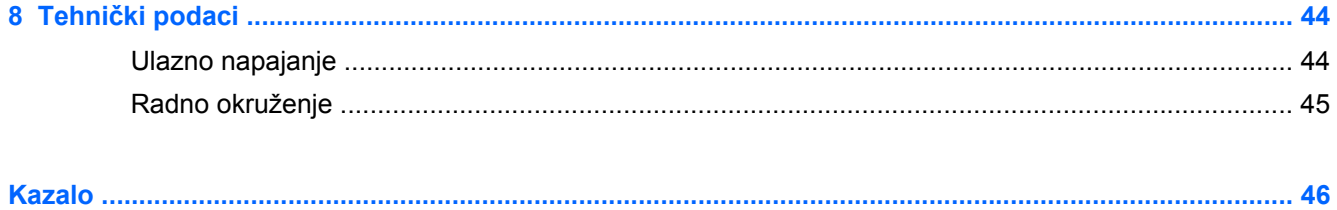

# <span id="page-8-0"></span>**1 Dobro došli**

Nakon postavljanja i registracije računala potrebno je poduzeti sljedeće korake:

- Povezivanje s internetom postavite ožičenu ili bežičnu mrežu da biste se mogli povezati s internetom. Dodatne informacije potražite u odjeljku [Mrežni rad na stranici 15](#page-22-0).
- **Ažuriranje antivirusnog softvera** zaštitite računalo od oštećenja koja uzrokuju virusi. Softver je predinstaliran na računalo i obuhvaća ograničenu pretplatu na besplatna ažuriranja. Dodatne informacije potražite u *referentnom priručniku za HP-ova prijenosna računala*. Upute za pristupanje tom priručniku potražite u poglavlju [Pronalaženje informacija na stranici 2](#page-9-0).
- **Upoznavanje računala** upoznajte značajke svog računala. Dodatne informacije potražite u odjeljcima Upoznavanje rač[unala na stranici 4](#page-11-0) i [Tipkovnica i pokaziva](#page-26-0)čki uređaji [na stranici 19.](#page-26-0)
- **Pronalaženje instaliranog softvera** pristupite popisu softvera koji je predinstaliran na računalo. Odaberite **Start > Svi programi**. Detalje o korištenju softvera isporučenog uz računalo potražite u uputama proizvođača, koje mogu biti priložene uz softver ili ih možete pronaći na web-mjestu proizvođača.

# <span id="page-9-0"></span>**Pronalaženje informacija**

Računalo se isporučuje s nekoliko resursa koji olakšavaju kod izvršenja raznih zadataka.

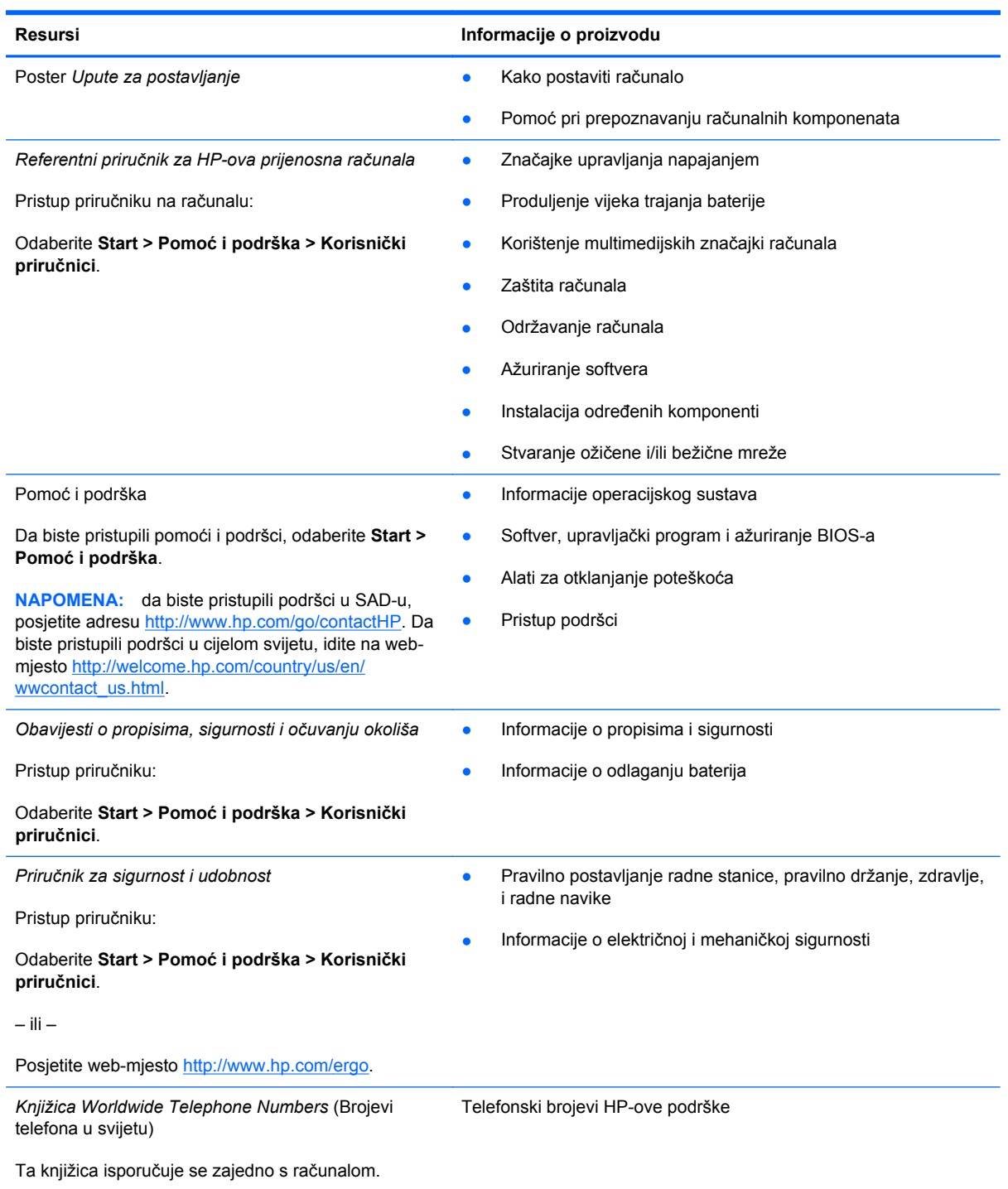

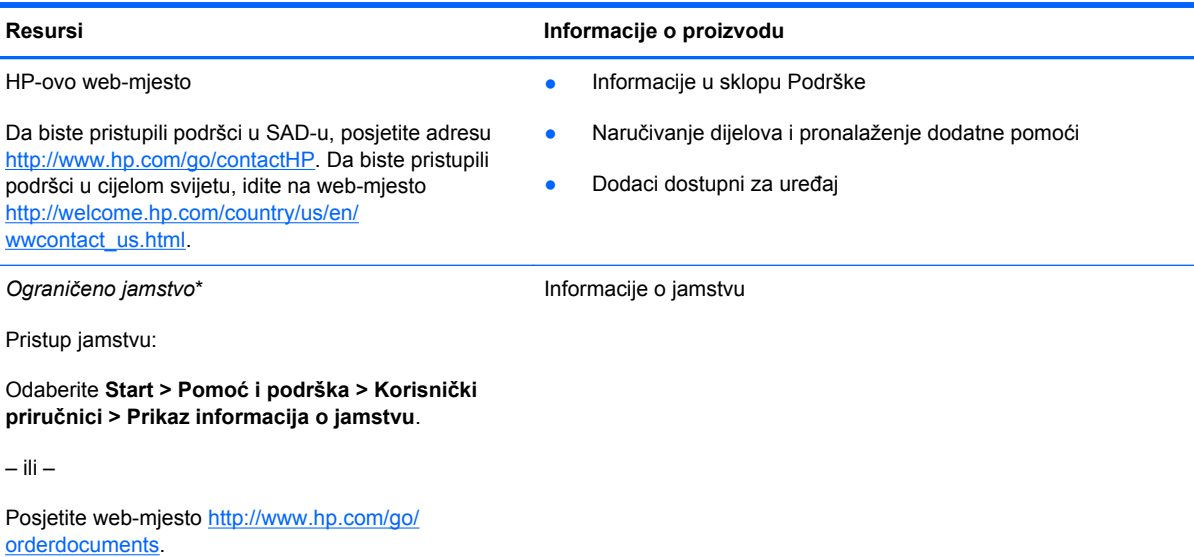

\*HP-ovo izričito ograničeno jamstvo koje se primjenjuje na vaš proizvod možete pronaći u korisničkim priručnicima na računalu i/ili na CD-u/DVD-u priloženom u paketu. U nekim zemljama ili regijama HP može u paketu isporučiti i tiskani primjerak HP-ova ograničenog jamstva. U zemljama ili regijama u kojima se jamstvo ne isporučuje u tiskanom obliku tiskani primjerak možete zatražiti na adresi <http://www.hp.com/go/orderdocuments> ili pisanim putem na adresi:

- **Sjeverna Amerika**: Hewlett-Packard, MS POD, 11311 Chinden Blvd, Boise, ID 83714, SAD
- **Europa, Bliski istok i Afrika**: Hewlett-Packard, POD, Via G. Di Vittorio, 9, 20063, Cernusco s/Naviglio (MI), Italija
- **Pacifička Azija**: Hewlett-Packard, POD, P.O. Box 200, Alexandra Post Office, Singapur 9115077

Kada zatražite tiskani primjerak jamstva, navedite broj proizvoda, razdoblje jamstva (otisnuto na servisnoj naljepnici), ime i poštansku adresu.

**VAŽNO:** NE vraćajte HP-ov proizvod na gore navedene adrese. Da biste pristupili podršci u SAD-u, posjetite adresu [http://](http://www.hp.com/go/contactHP) [www.hp.com/go/contactHP](http://www.hp.com/go/contactHP). Da biste pristupili podršci u cijelom svijetu, idite na web-mjesto [http://welcome.hp.com/country/](http://welcome.hp.com/country/us/en/wwcontact_us.html) [us/en/wwcontact\\_us.html](http://welcome.hp.com/country/us/en/wwcontact_us.html).

# <span id="page-11-0"></span>**2 Upoznavanje računala**

# **Gornja strana**

### **Dodirna pločica (TouchPad)**

**NAPOMENA:** vaše se računalo može razlikovati od ilustracija u ovom odjeljku.

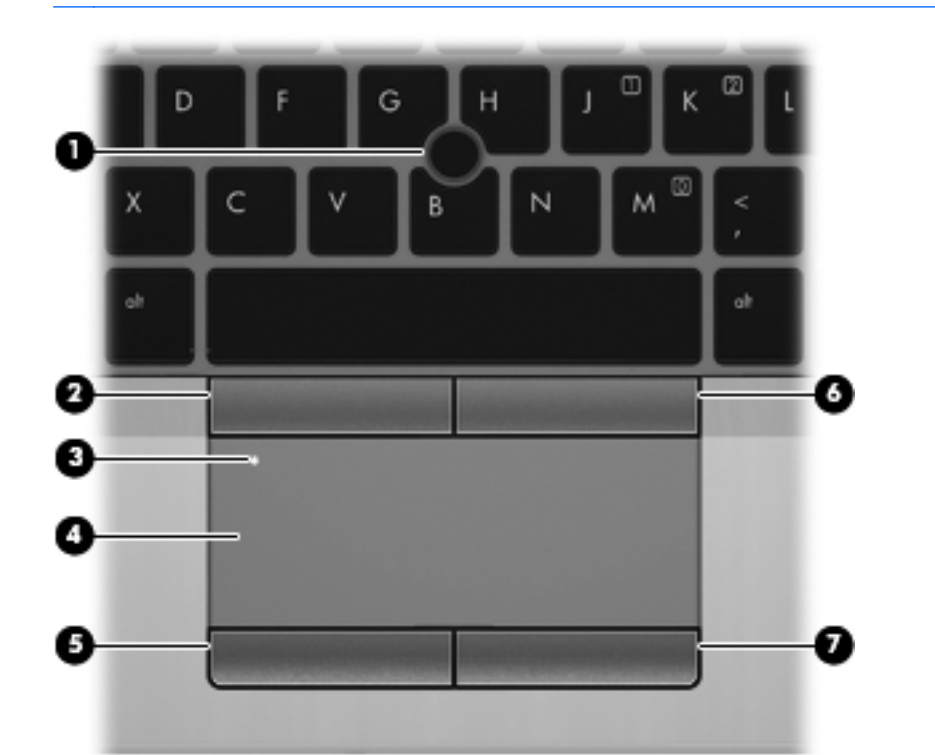

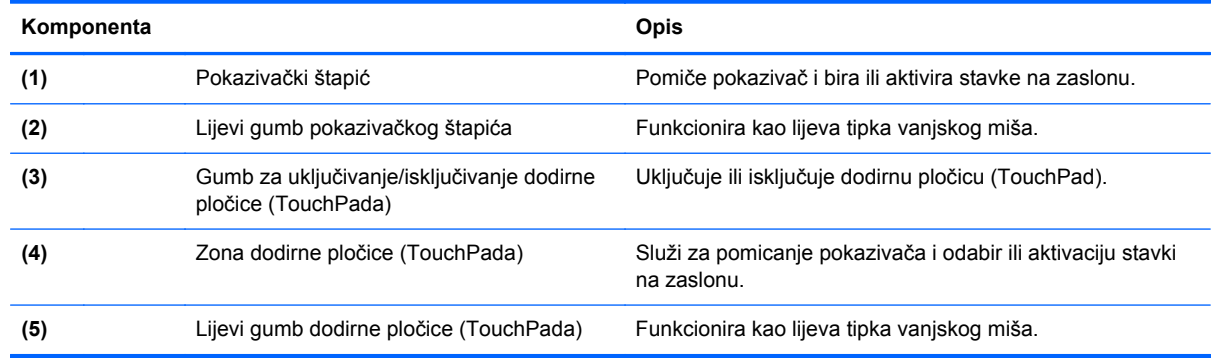

<span id="page-12-0"></span>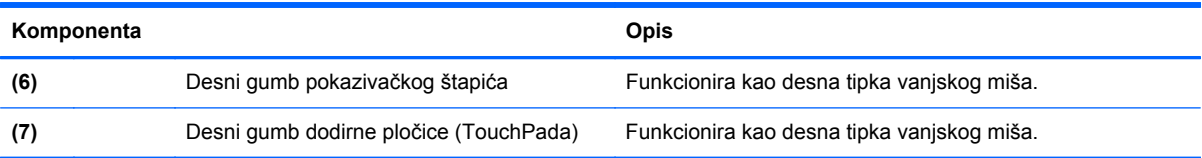

# <span id="page-13-0"></span>**Žaruljice**

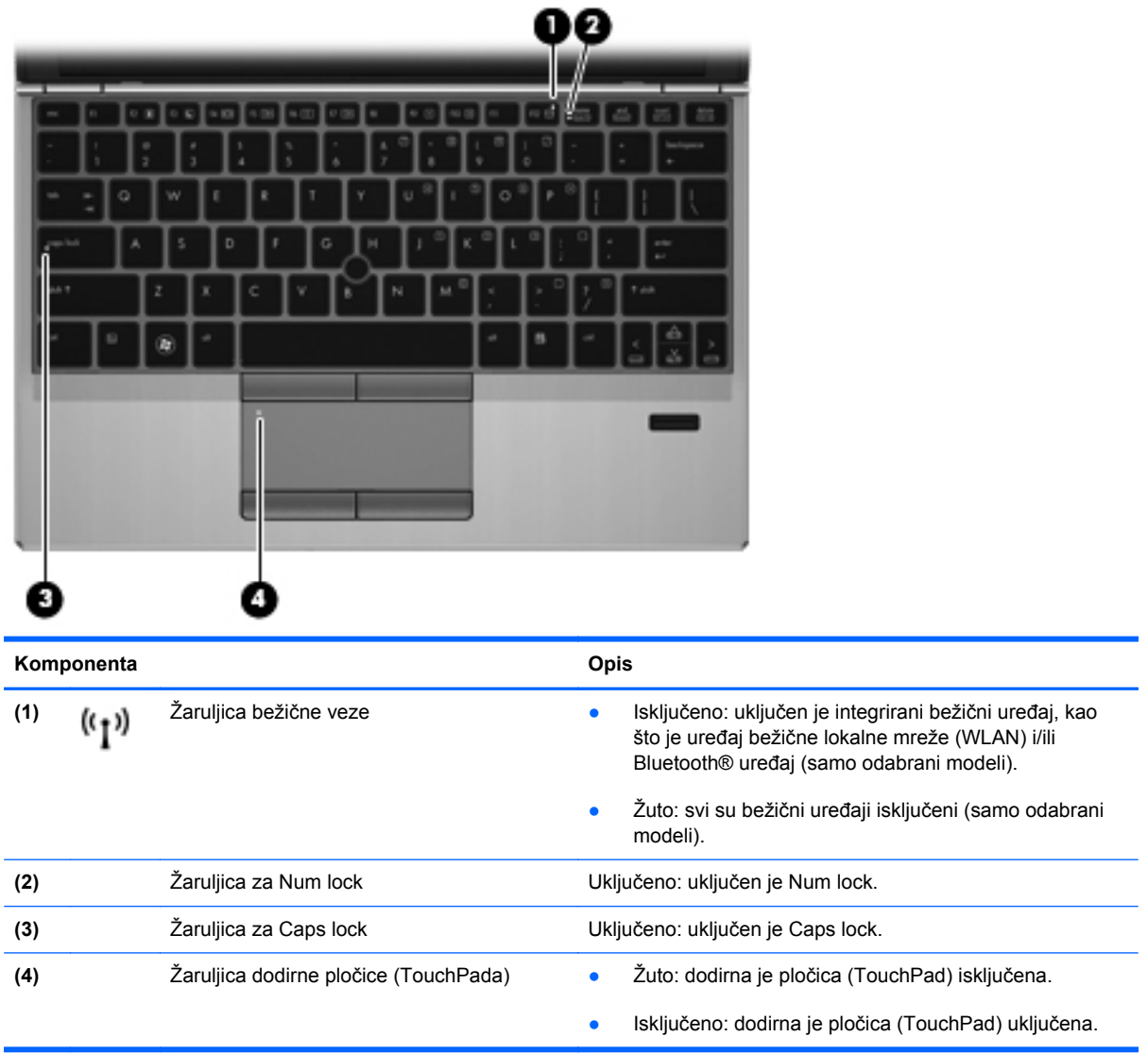

### <span id="page-14-0"></span>**Gumbi i čitač otiska prsta (samo na određenim modelima)**

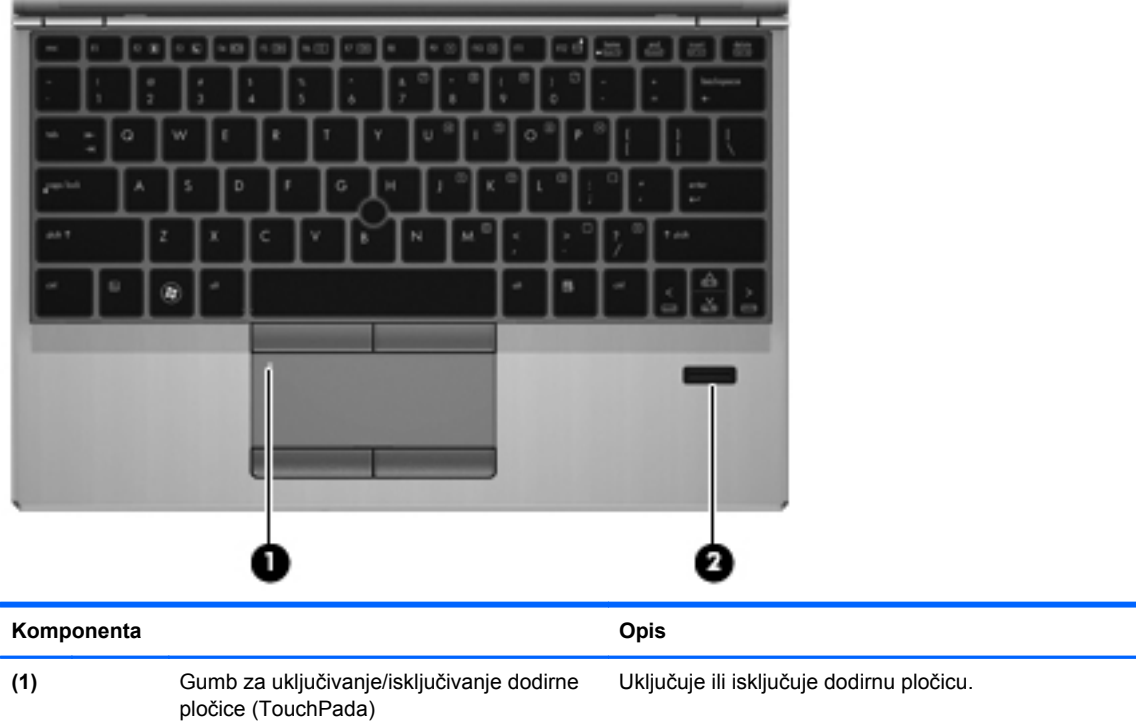

**(2)** Čitač otiska prsta (samo neki modeli) Omogućuje prijavu u Windows pomoću otiska prsta umjesto

prijave lozinkom.

### <span id="page-15-0"></span>**Tipke**

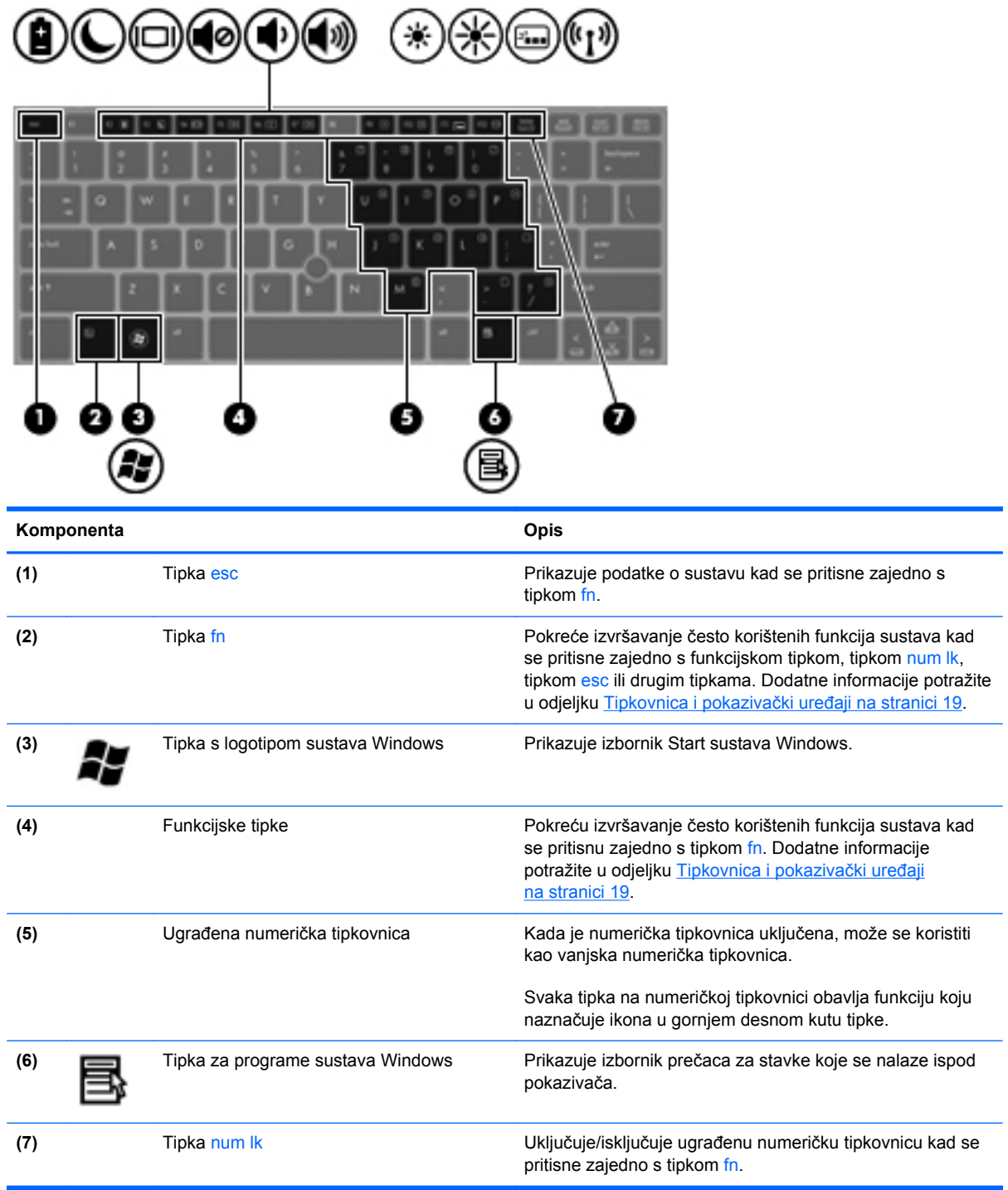

# <span id="page-16-0"></span>**Prednja strana**

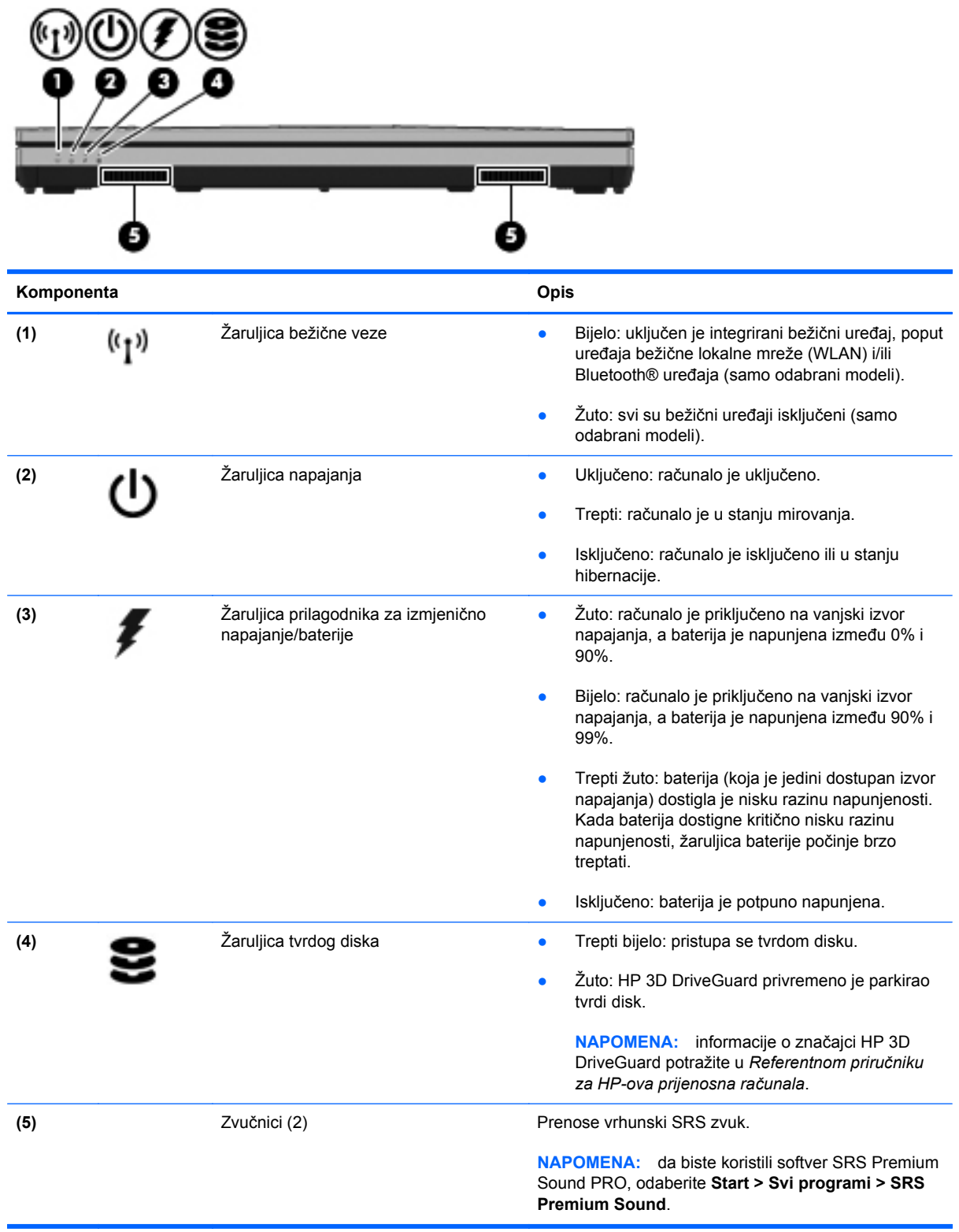

## <span id="page-17-0"></span>**Desna strana**

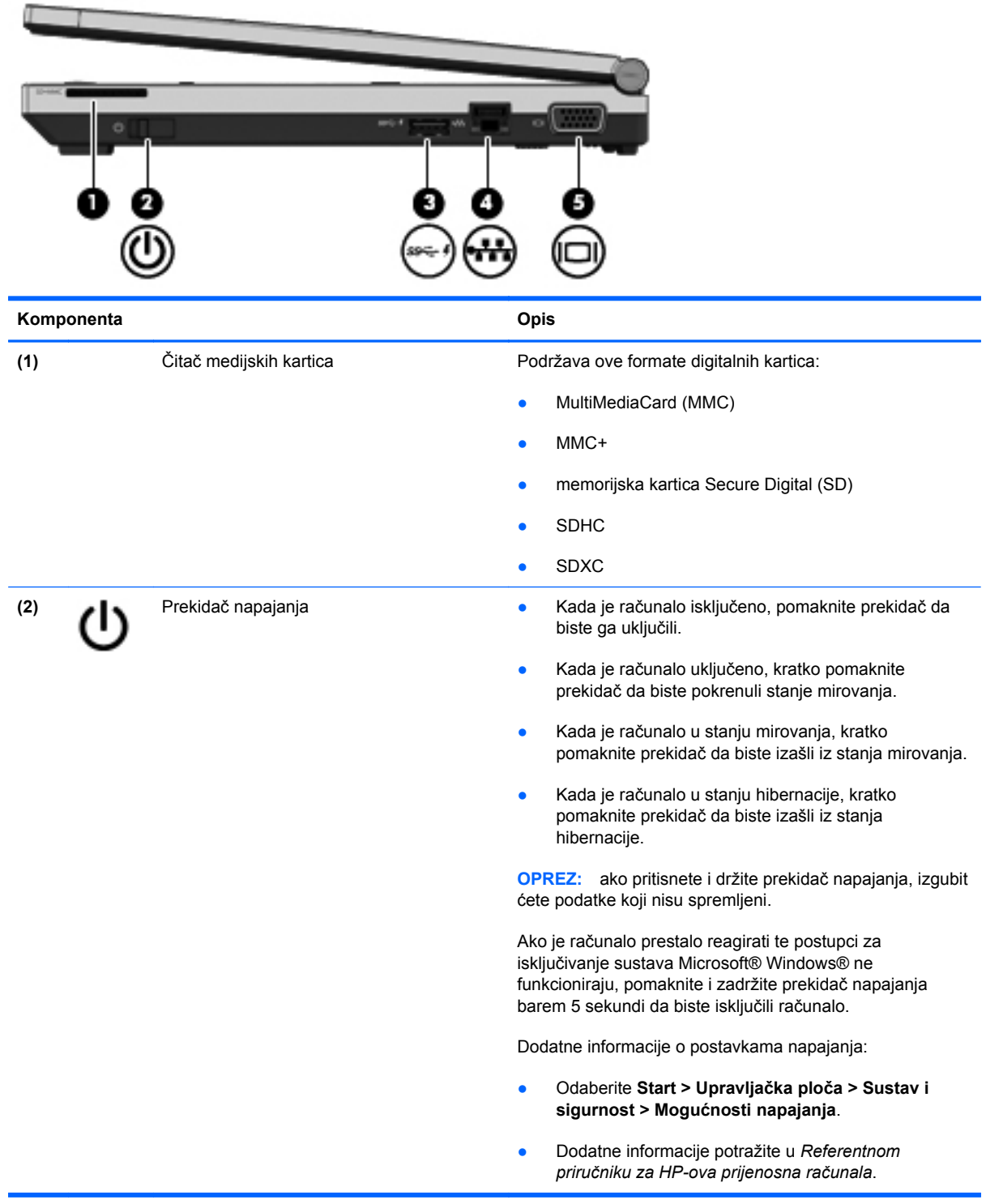

<span id="page-18-0"></span>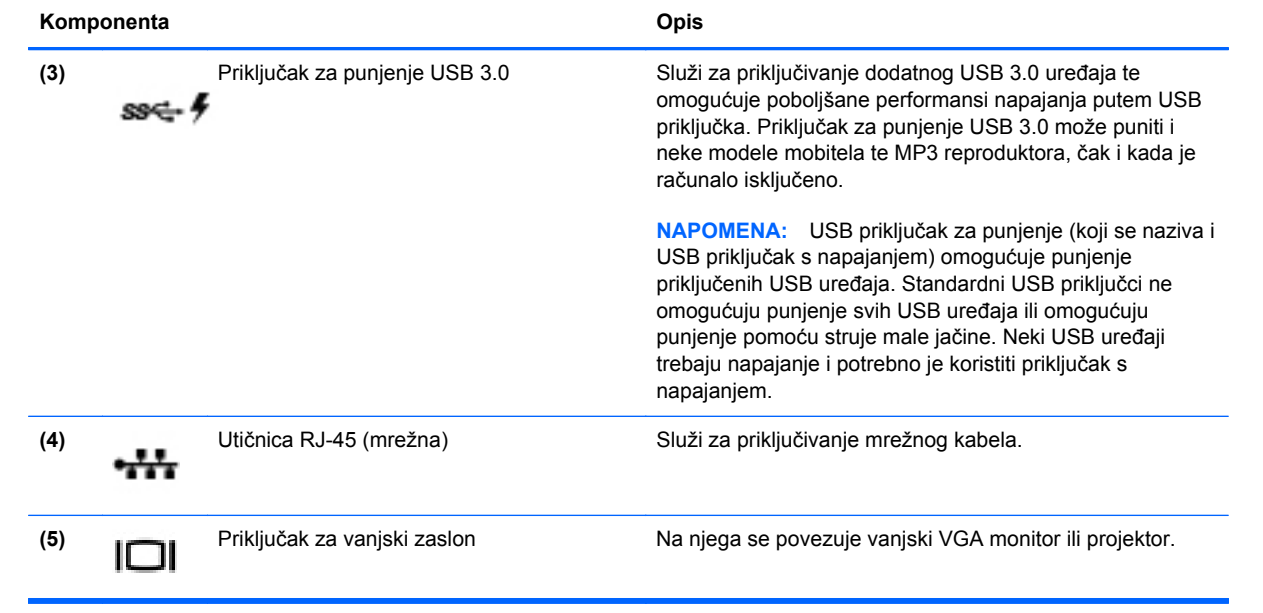

# <span id="page-19-0"></span>**Lijeva strana**

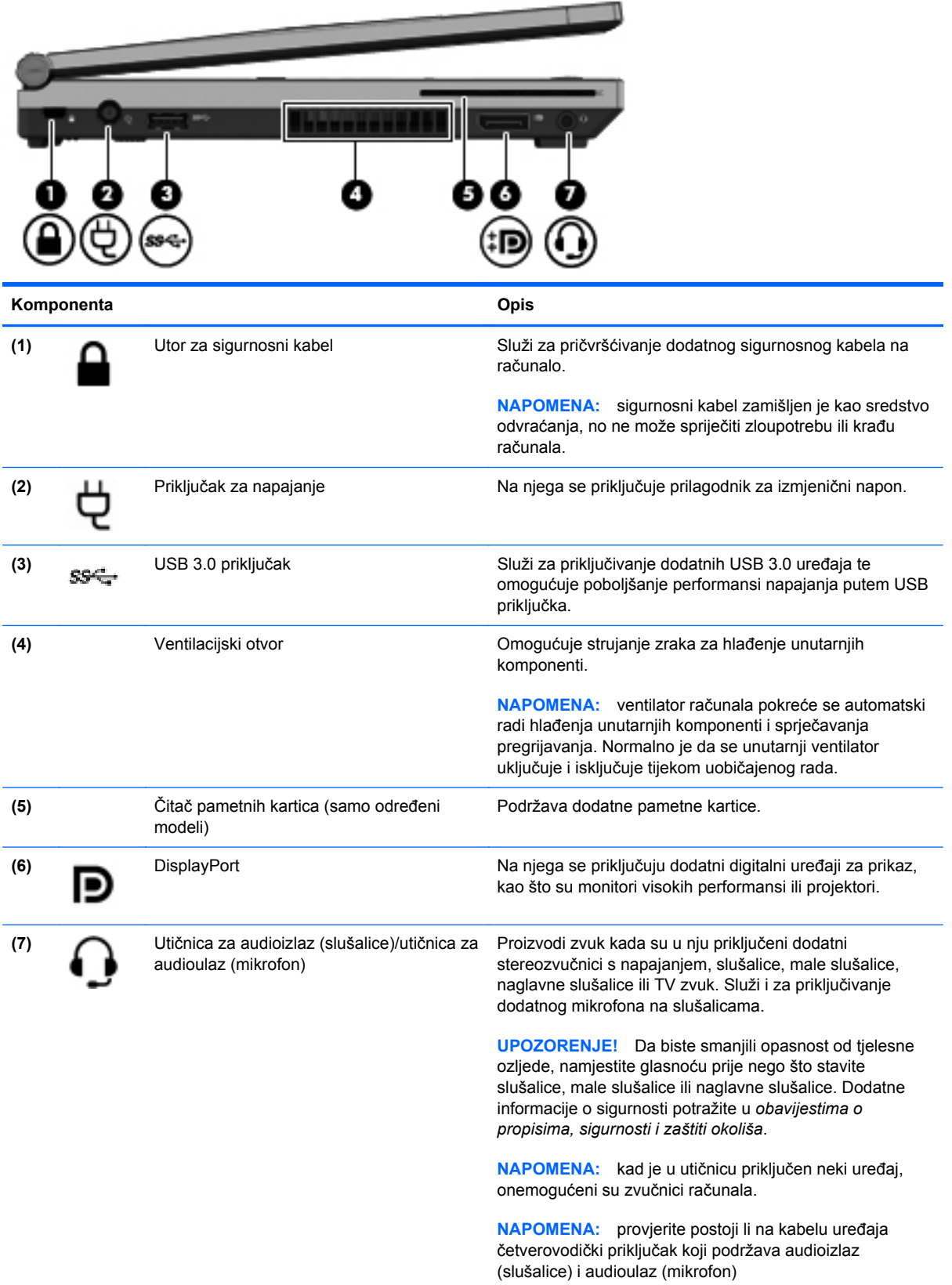

## <span id="page-20-0"></span>**Zaslon**

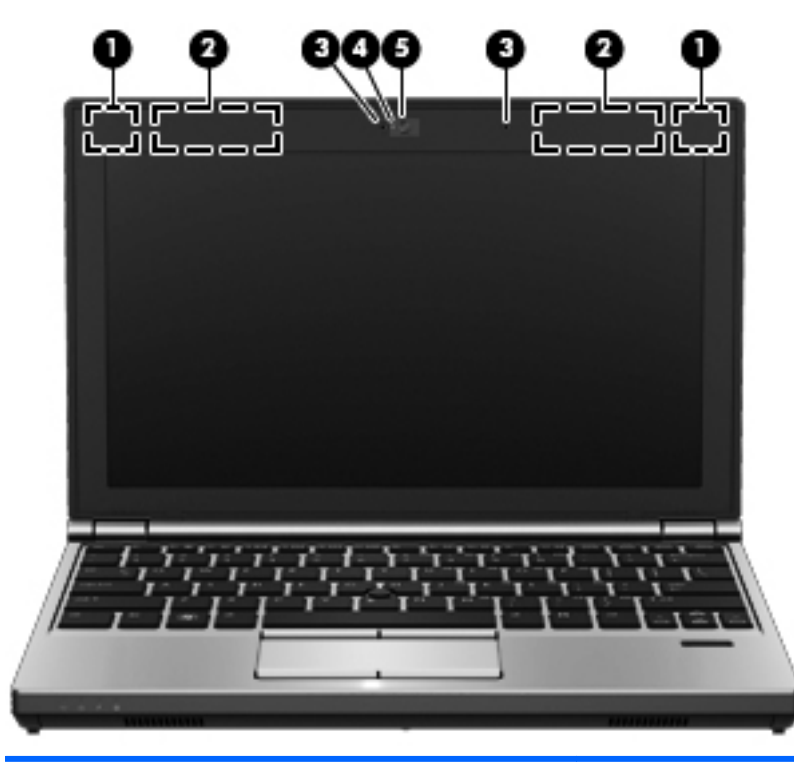

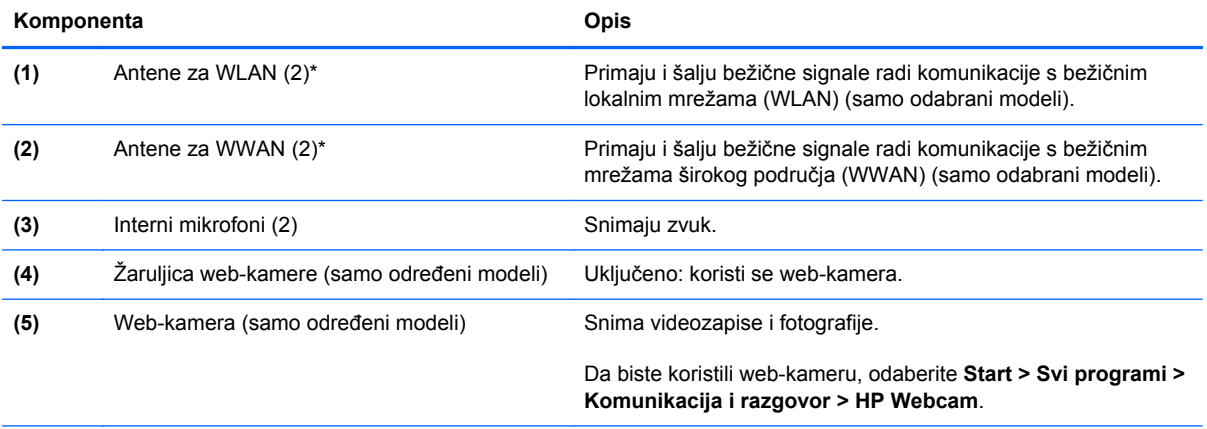

\*Ove antene nisu vidljive s vanjske strane računala. Za optimalan prijenos područja oko antena trebaju biti slobodna. Obavijesti o propisima vezanima uz bežične uređaje potražite u odjeljku *Obavijesti o propisima, sigurnosti i očuvanju okoliša* koji se odnosi na vašu državu ili regiju. Te se obavijesti nalaze u Pomoći i podršci.

# <span id="page-21-0"></span>**Donja strana**

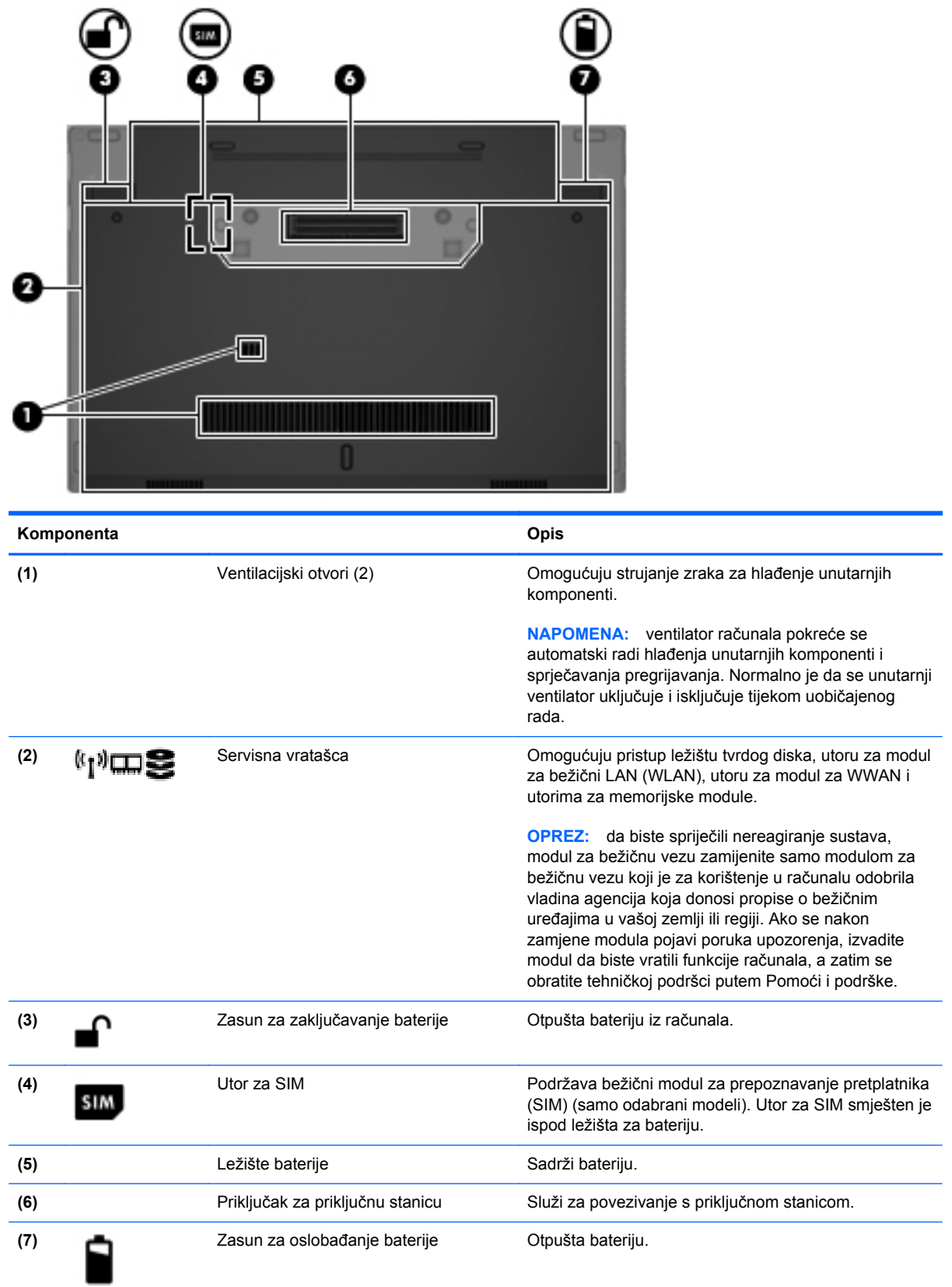

# <span id="page-22-0"></span>**3 Mrežni rad**

**EX NAPOMENA:** značajke hardvera i softvera za internet razlikuju se ovisno o modelu računala i mjestu gdje se nalazite.

Vaše računalo može podržavati jednu ili obje navedene vrste pristupa internetu:

- Bežična veza za mobilni pristup internetu možete koristiti bežičnu vezu. Dodatne informacije potražite u odjeljku Povezivanje s postojeć[im WLAN-om na stranici 16](#page-23-0) ili [Postavljanje nove](#page-24-0) [WLAN mreže na stranici 17](#page-24-0)
- Ožičena veza internetu možete pristupiti povezivanjem putem ožičene mreže. Informacije o povezivanju s ožičenom mrežom potražite u *Referentnom priručniku za HP-ova prijenosna računala*.

## **Korištenje davatelja internetskih usluga (ISP)**

Prije povezivanja s internetom potrebno je postaviti ISP račun. Kontaktirajte lokalnog pružatelja internetskih usluga (ISP) za kupnju internetske usluge i modema. ISP će vam pomoći postaviti modem, instalirati mrežni kabel za povezivanje bežičnog računala s modemom te provjeriti internetsku uslugu.

**NAPOMENA:** ISP će vam dati korisnički ID i lozinku za pristup internetu. Zabilježite te podatke te ih pohranite na sigurno mjesto.

<span id="page-23-0"></span>Sljedeće značajke pomoći će vam pri postavljanju novog internetskog računa ili pri konfiguriranju računala za korištenje postojećeg računa:

- **Internetske usluge i ponude (dostupne na nekim mjestima)** taj će vam uslužni program pomoći prilikom prijavljivanja za novi internetski račun i prilikom konfiguracije računala za korištenje postojećeg računa. Da biste pristupili tom uslužnom programu, odaberite **Start > Svi programi > Komunikacija i razgovor**.
- **Ikone koje omogućuje ISP (dostupno samo na nekim lokacijama)**—Ove ikone mogu se pokazivati ili individualno na radnoj površini sustava Windows ili grupirano u mapi smještenoj na radnoj površini pod nazivom Mrežne usluge. Za postavljanje novog internetskog računa ili za konfiguriranje računala za korištenje postojećeg računa dvokliknite ikonu te slijedite upute na ekranu.
- **Windows čarobnjak za povezivanje s internetom**—Možete koristiti Windows čarobnjak za povezivanje s internetom u bilo kojoj od sljedećih situacija:
	- već imate račun kod ISP.
	- nemate internetski račun, a želite odabrati ISP s popisa u sklopu čarobnjaka. (Popis ISP pružatelja nije dostupan u svim regijama.)
	- odabrali ste nenavedeni ISP, a ISP Vam je pružio informacije poput specifične IP adrese i POP3 i SMTP postavki.

Da biste pristupili čarobnjaku za povezivanje s internetom sustava Windows i uputama za njegovo korištenje, odaberite **Start > Upravljačka ploča > Mreža i internet > Centar za mrežu i zajedničko korištenje**.

**NAPOMENA:** ako se u sklopu čarobnjaka od Vas zatraži da odaberete između omogućavanja i onemogućavanja Windows vatrozida, odaberite omogućavanje vatrozida.

### **Povezivanje s bežičnom mrežom**

Bežična tehnologija prenosi podatke radiovalovima, a ne žicama. Vaše je računalo možda opremljeno s jednim ili više sljedećih bežičnih uređaja:

- uređajem za bežičnu lokalnu mrežu (WLAN) (samo odabrani modeli)
- HP-ovim modulom za mobilnu širokopojasnu mrežu, uređajem za bežičnu mrežu širokog područja (WWAN) (samo odabrani modeli)
- Bluetooth uređajem (samo odabrani modeli)

Dodatne informacije o bežičnoj tehnologiji i povezivanju s bežičnom mrežom potražite u *Referentnom priručniku za HP-ova prijenosna računala* te u informacijama i vezama na web-mjesta ponuđenima u pomoći i podršci.

### **Povezivanje s postojećim WLAN-om**

- **1.** Uključite računalo.
- **2.** Provjerite je li WLAN uređaj uključen.
- **3.** U području obavijesti na desnom kraju programske trake kliknite ikonu mreže.
- <span id="page-24-0"></span>**4.** Odaberite WLAN s kojim se želite povezati.
	- **NAPOMENA:** ako nije naveden nijedan WLAN, možda niste u dometu bežičnog usmjerivača ili pristupne točke.
- **NAPOMENA:** ako ne vidite WLAN s kojim se želite povezati, kliknite **Otvori centar za mreže i zajedničko korištenje**, a zatim **Postavljanje nove veze ili mreže**. Prikazat će se popis mogućnosti. Možete odabrati ručno pretraživanje i povezivanje s mrežom ili možete stvoriti novu mrežnu vezu.
- **5.** Kliknite **Poveži se**.
- **6.** Ako je riječ o WLAN mreži s omogućenom zaštitom, morat ćete unijeti mrežni sigurnosni ključ. Upišite šifru, a zatim kliknite **U redu** da biste dovršili povezivanje.

### **Postavljanje nove WLAN mreže**

Potrebna oprema:

- širokopojasni modem (DSL ili kabelski) (kupuje se zasebno) **(1)** i internetska veza velike brzine zakupljena od davatelja internetskih usluga (ISP-a)
- Bežični usmjerivač (kupuje se odvojeno) **(2)**
- Vaše novo bežično računalo **(3)**

**NAPOMENA:** neki modemi imaju ugrađen bežični usmjerivač. Provjerite kod Vašeg ISP-a koju vrstu modema imate.

Ilustracija u nastavku prikazuje primjer završene instalacije WLAN mreže koja je povezana na internet. Kako se vaša mreža širi, dodatna bežična i fiksna računala mogu biti povezana na mrežu za pristup internetu.

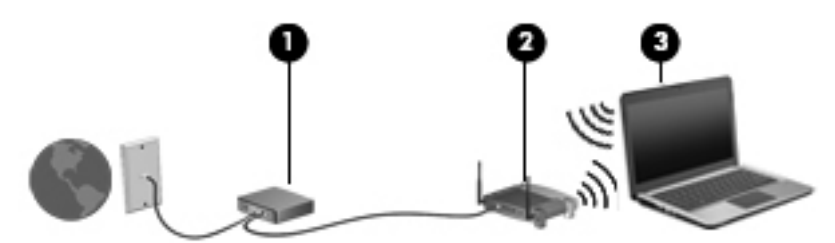

### <span id="page-25-0"></span>**Konfiguriranje bežičnog usmjerivača**

Pomoć za postavljanje WLAN-a potražite u informacijama koje ste dobili od proizvođača usmjerivača ili od ISP-a.

Operacijski sustav Windows također sadrži alate koji bi vam mogli olakšati postavljanje nove bežične mreže. Da biste za postavljanje mreže koristili alate sustava Windows, učinite sljedeće:

● Odaberite **Start > Upravljačka ploča > Mreža i internet > Centar za mrežu i zajedničko korištenje > Postavljanje nove veze ili mreže > Postavljanje mreže**. Zatim slijedite upute na zaslonu.

**NAPOMENA:** preporučuje se da za početak svoje novo bežično računalo s usmjerivačem povežete pomoću mrežnog kabela koji se isporučuje s usmjerivačem. Kada se računalo uspješno poveže s internetom, možete isključiti kabel te internetu pristupiti putem bežične mreže.

### **Zaštita WLAN-a**

Prilikom postavljanja WLAN-a ili pristupanja postojećem WLAN-u uvijek omogućite sigurnosne značajke da biste mrežu zaštitili od neovlaštenog pristupa.

Informacije o zaštiti WLAN-a potražite u *Referentnom priručniku za HP-ova prijenosna računala*.

# <span id="page-26-0"></span>**4 Tipkovnica i pokazivački uređaji**

# **Upotreba tipkovnice**

### **Prepoznavanje tipki prečaca**

Tipka prečaca kombinacija je tipke fn **(2)** i tipke esc **(1)** ili jedne od funkcijskih tipki **(4)**.

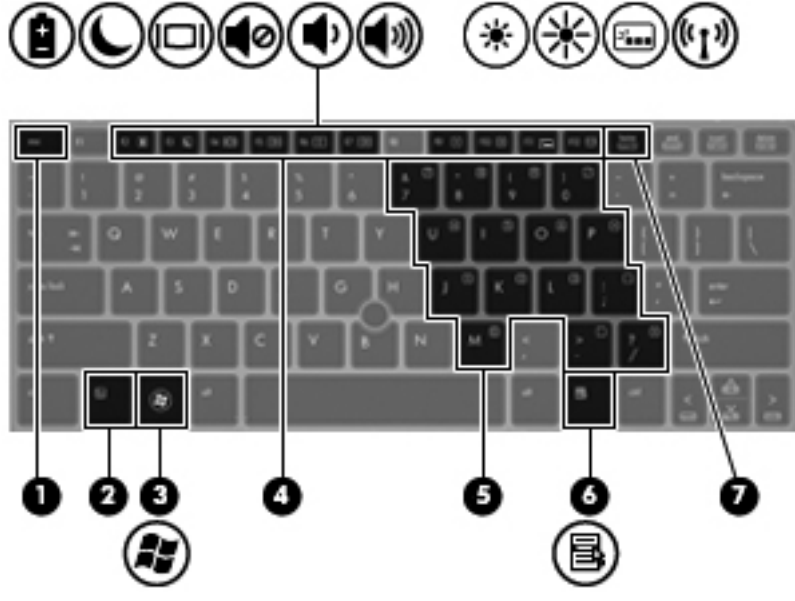

Korištenje tipki prečaca:

**▲** Kratko pritisnite tipku fn, a zatim kratko pritisnite drugu tipku iz kombinacije tipke prečaca.

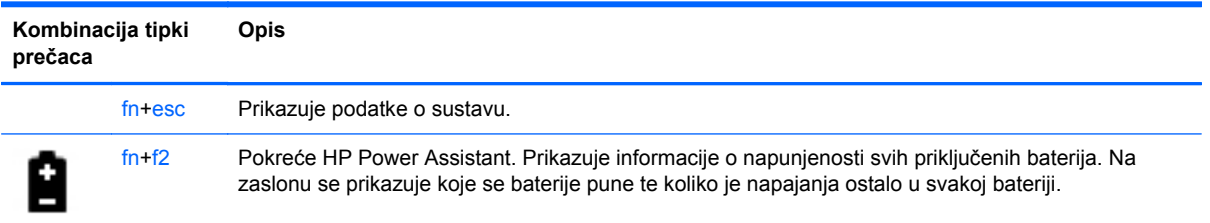

<span id="page-27-0"></span>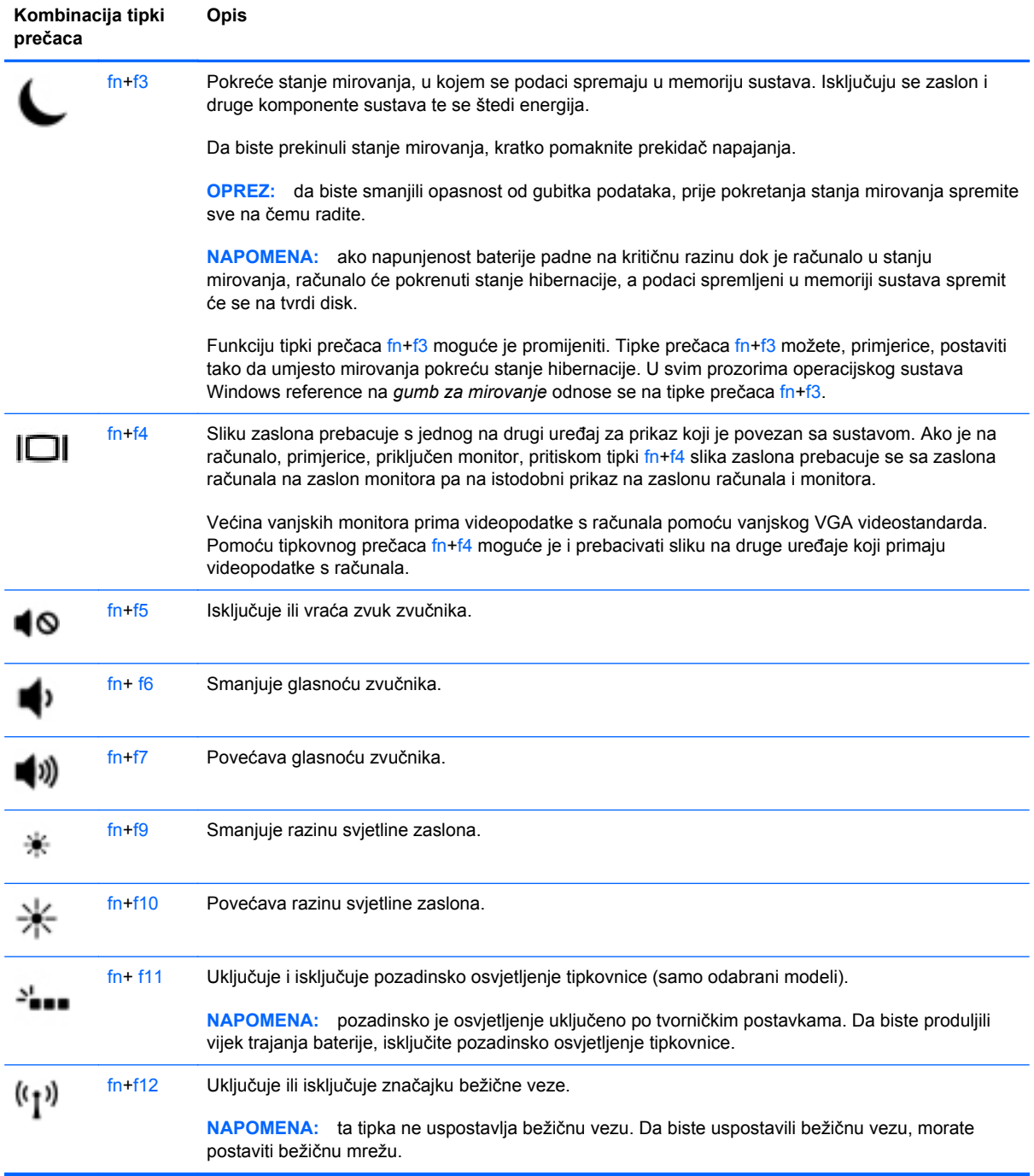

### **Upotreba brojčane tipkovnice**

Računalo sadrži ugrađenu numeričku tipkovnicu.Računalo podržava i priključivanje dodatne numeričke tipkovnice ili dodatne vanjske tipkovnice koja sadrži numeričku tipkovnicu.

### <span id="page-28-0"></span>**Korištenje ugrađene numeričke tipkovnice**

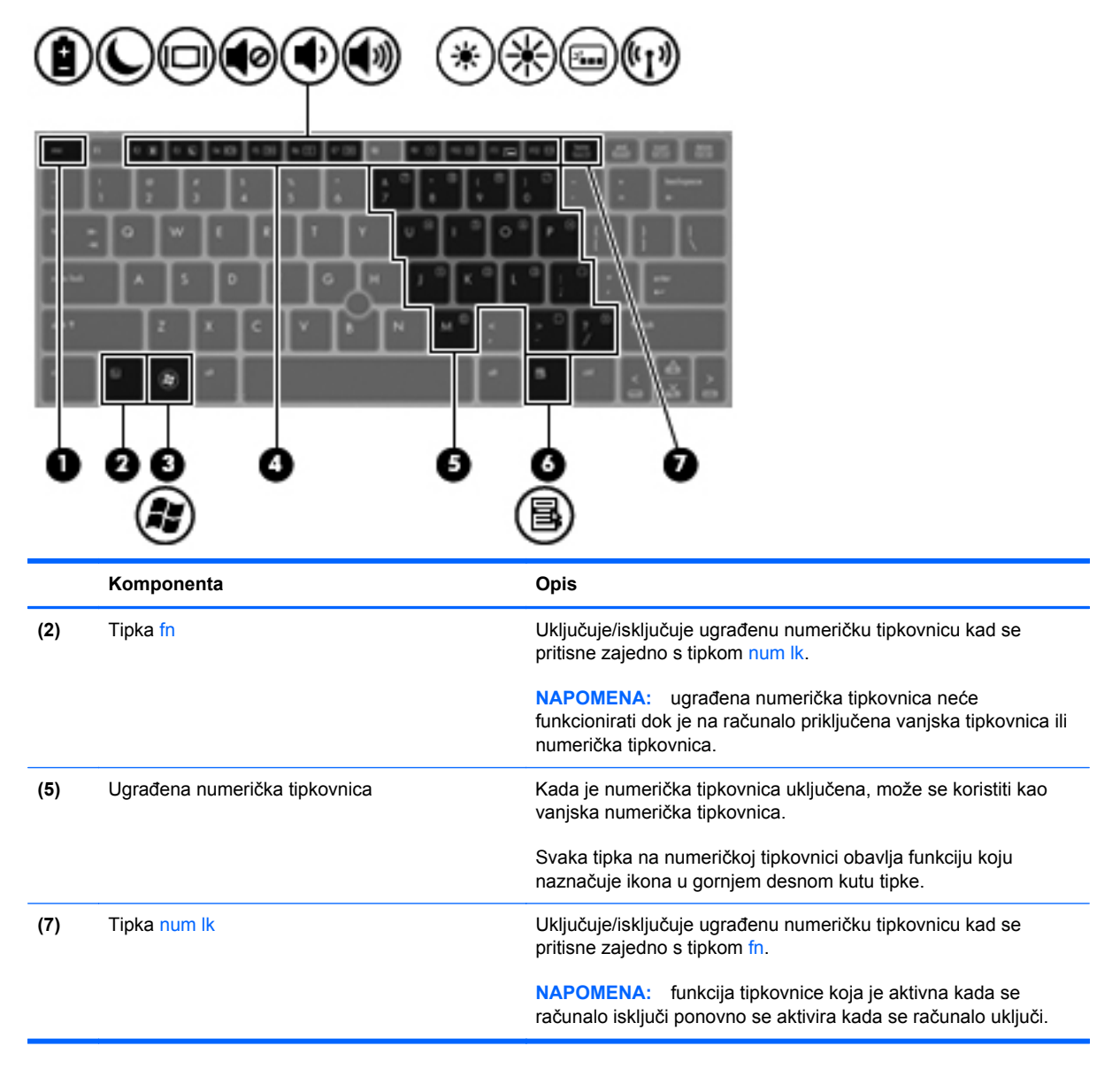

#### <span id="page-29-0"></span>**Uključivanje i isključivanje ugrađene numeričke tipkovnice**

Pritisnite fn+num lk da biste uključili ugrađenu numeričku tipkovnicu. Ponovno pritisnite fn+num lk da biste isključili numeričku tipkovnicu.

**NAPOMENA:** ugrađena numerička tipkovnica neće raditi dok je vanjska tipkovnica ili numerička tipkovnica spojena na računalo.

#### **Zamjena funkcija tipki na ugrađenoj numeričkoj tipkovnici**

Možete privremeno zamijeniti funkcije tipki na ugrađenoj numeričkoj tipkovnici s njihovim standardnim funkcijama ili njihovim funkcijama na tipkovnici.

- Da biste koristili navigacijske funkcije numeričke tipkovnice dok je ona isključena, pritisnite i držite tipku fn dok pritišćete tipku numeričke tipkovnice.
- Za upotrebu standardne funkcije tipke na tipkovnici dok je tipkovnica uključena:
	- pritisnite i držite tipku fn za pisanje malim slovima
	- pritisnite i držite fn+shift da biste upisali velika slova

#### **Upotreba dodatne vanjske numeričke tipkovnice**

Tipke na većini vanjskih numeričkih tipkovnica rade različito u skladu s tim je li tipka num lock uključena ili isključena. (Num lock je tvornički isključen). Primjerice:

- Kad je num lock uključen, većinom tipki na tipkovnici upisuju se brojevi.
- Kad je num lock isključen, većina tipki na tipkovnici radi u funkciji tipke strelice, stranica gore ili stranica dolje.

Kad je num lock na vanjskoj tipkovnici uključen, lampica num lock na računalu će svijetliti. Kad je num lock na vanjskoj tipkovnici isključen, lampica num lock na računalu bit će isključena.

Za uključivanje ili isključivanje num lock na vanjskoj tipkovnici za vrijeme rada:

**▲** Pritisnite tipku num lk na vanjskoj tipkovnici, ne na računalu.

## <span id="page-30-0"></span>**Korištenje pokazivačkih uređaja**

**NAPOMENA:** uz pokazivačke uređaje koji se isporučuju uz računalo možete koristiti i vanjski USB miš (kupuje se zasebno) koji se priključuje u jedan od USB priključaka na računalu.

### **Prilagođavanje postavki pokazivačkih uređaja**

Koristite svojstva miša u sustavu Windows da biste prilagodili postavke pokazivačkih uređaja, kao što su konfiguracija tipki, brzina klikanja i mogućnosti pokazivača.

Pristupanje svojstvima miša:

● Odaberite **Start > Uređaji i pisači**. Zatim desnom tipkom miša kliknite uređaj koji predstavlja vaše računalo i odaberite **Postavke miša**.

### **Korištenje pokazivačkog štapića**

Pritisnite pokazivački štapić u smjeru u kojemu želite pomaknuti pokazivač na zaslonu. Desni i lijevi gumb pokazivačkog štapića koristite kao lijevu i desnu tipku na vanjskom mišu.

### **Korištenje dodirne pločice (TouchPada)**

Da biste pomicali pokazivač, jednim prstom prijeđite preko dodirne pločice (TouchPada) u smjeru u kojem želite pomaknuti pokazivač. Lijevi i desni gumb dodirne pločice (TouchPada) koristite kao tipke na vanjskom mišu.

### **Isključivanje i uključivanje dodirne pločice**

Da biste uključili ili isključili dodirnu pločicu (TouchPad), dvaput brzo dodirnite gumb za uključivanje/ isključivanje dodirne pločice (TouchPada).

Žaruljica dodirne pločice te ikone na zaslonu pokazuju status dodirne pločice. U sljedećoj su tablici navedene i opisane zaslonske ikone za dodirnu pločicu.

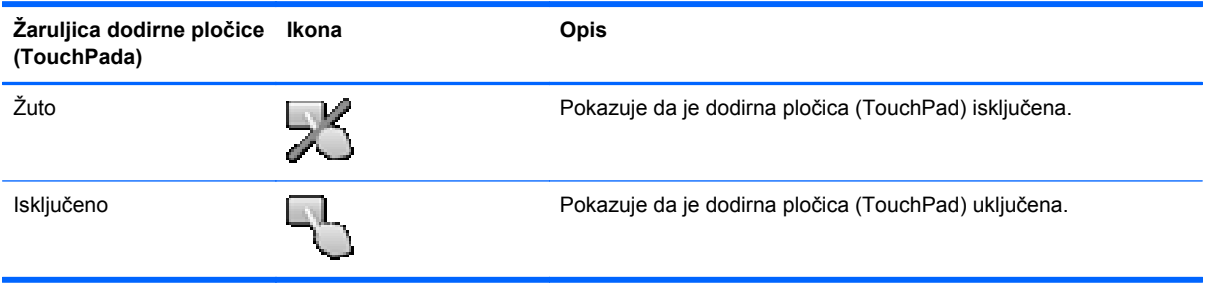

### <span id="page-31-0"></span>**Kretanje**

Da biste pomicali pokazivač, jednim prstom prijeđite preko dodirne pločice (TouchPada) u smjeru u kojem želite pomaknuti pokazivač.

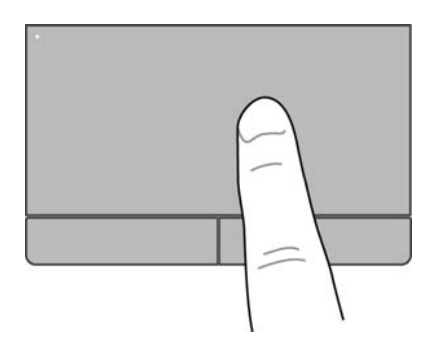

### **Odabir**

Lijevi i desni gumb dodirne pločice (TouchPada) koristite kao odgovarajuće tipke na vanjskom mišu.

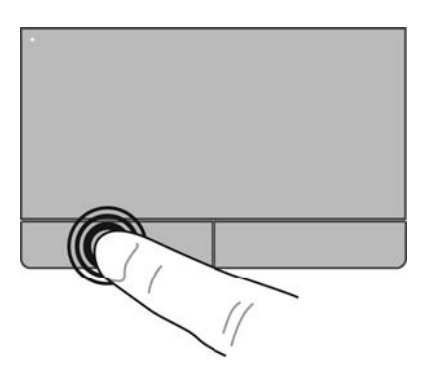

### **Korištenje gesta dodirne pločice**

Dodirna pločica (TouchPad) podržava razne geste. Da biste koristili geste dodirne pločice (TouchPada), istodobno postavite dva prsta na dodirnu pločicu (TouchPad).

**NAPOMENA:** geste dodirne pločice (TouchPada) nisu podržane u svim programima.

Prikaz demonstracije geste:

- **1.** Kliknite ikonu **Prikaži skrivene ikone** u području obavijesti na desnom kraju programske trake.
- **2.** Kliknite ikonu **Pokazivački uređaj Synaptics** , a zatim **Svojstva pokazivačkog uređaja**.
- **3.** Kliknite karticu **Postavke uređaja**, u prozoru koji se otvori odaberite uređaj, a zatim kliknite **Postavke**.
- **4.** Odaberite gestu da biste aktivirali demonstraciju.

Uključivanje i isključivanje gesti:

- **1.** Kliknite ikonu **Prikaži skrivene ikone** u području obavijesti na desnom kraju programske trake.
- **2.** Kliknite ikonu **Pokazivački uređaj Synaptics** , a zatim **Svojstva pokazivačkog uređaja**.
- <span id="page-32-0"></span>**3.** Kliknite karticu **Postavke uređaja**, u prozoru koji se otvori odaberite uređaj, a zatim kliknite **Postavke**.
- **4.** Potvrdite okvir pokraj geste koju želite uključiti ili isključiti.
- **5.** Kliknite **Primijeni**, a zatim **U redu**.

#### **Pomicanje**

Funkcija pomicanja je korisna za pomicanje prema gore, dolje ili na stranu po stranici ili slici. Za pomicanje, stavite dva blago razdvojena prsta na TouchPad i povucite ih preko uređaja TouchPad prema gore, prema dolje, ulijevo ili udesno.

**NAPOMENA:** brzina pomicanja se kontrolira brzinom prsta.

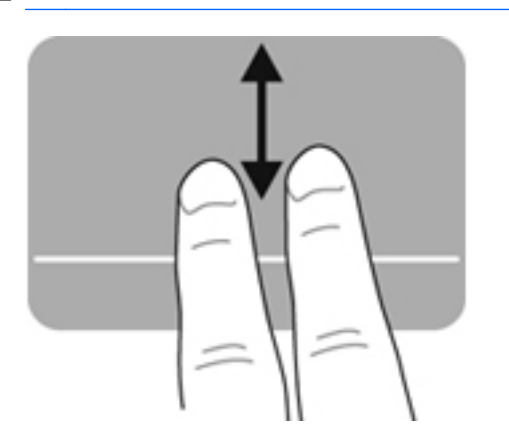

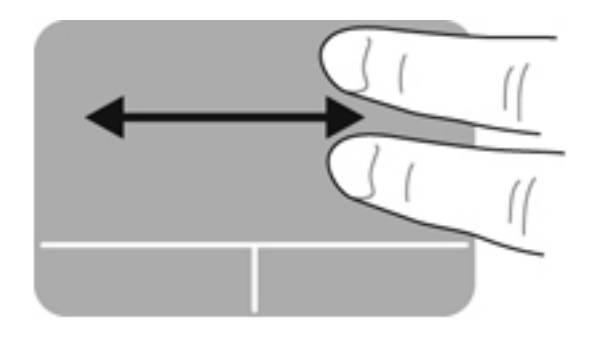

### **Pincetne geste/zumiranje**

Stiskanjem možete povećati ili smanjiti slike ili tekst.

- Stavku možete povećati tako da stavite dva prsta zajedno na TouchPad, a zatim prste postupno širite.
- Stavku možete smanjiti tako da stavite dva prsta odvojeno na TouchPad, a zatim prste postupno približite.

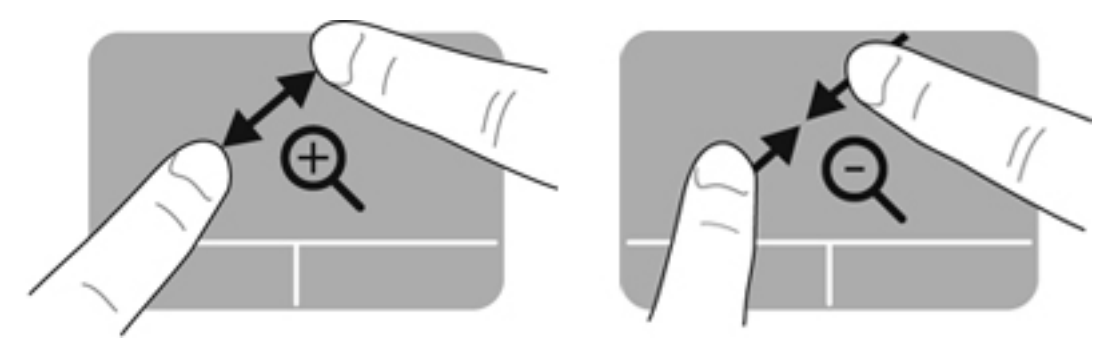

#### <span id="page-33-0"></span>**Zakretanje**

Zakretanje omogućuje zakretanje stavki kao što su fotografije. Da biste nešto zakrenuli, postavite lijevi kažiprst u područje dodirne pločice. Pomičite desni kažiprst oko položenog prsta od mjesta koje odgovara položaju male kazaljke na satu u 12 sati do mjesta koje odgovara položaju male kazaljke na satu u 3 sata. Da biste se kretali u suprotnom smjeru, pomičite desni kažiprst od mjesta koje odgovara položaju male kazaljke na satu u 3 do mjesta koje odgovara položaju male kazaljke na satu u 12 sati.

**NAPOMENA:** zakretanje se mora izvesti unutar područja dodirne pločice.

**NAPOMENA:** zakretanje je tvornički onemogućeno.

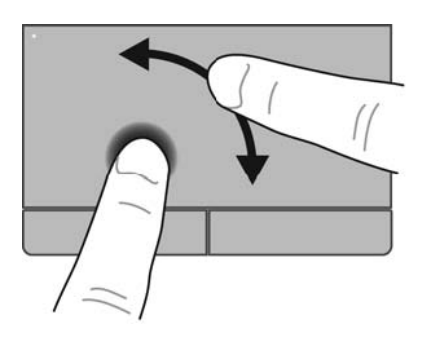

#### **Pomaci**

Pomaci omogućuju kretanje po zaslonima ili brzo pomicanje po dokumentima. Da biste se brzo pomicali, pomoću tri prsta dodirujte područje dodirne pločice laganim, brzim pomacima prema gore, dolje, lijevo ili desno.

**NAPOMENA:** funkcija pomicanja s tri prsta onemogućena je po tvorničkim postavkama.

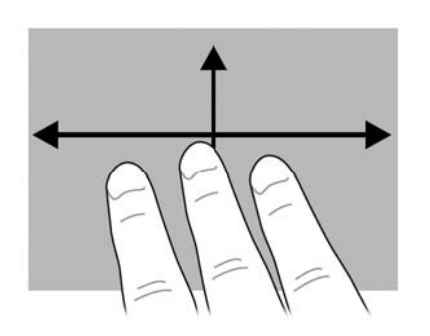

# <span id="page-34-0"></span>**5 Održavanje**

## **Umetanje ili uklanjanje baterije**

Da biste umetnuli bateriju:

**1.** Umetnite bateriju u ležište za bateriju **(1)**.

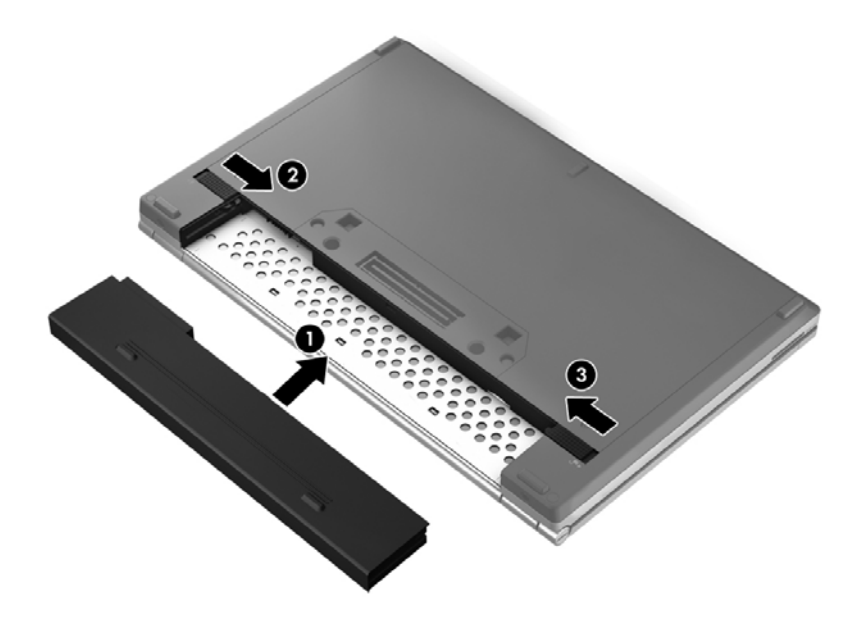

**2.** Gurnite zasun za oslobađanje baterije **(2)**, a zatim gurnite zasun za zaključavanje baterije **(3)** da biste uglavili bateriju na mjestu.

Da biste izvadili bateriju:

**NAPOMENA:** dodatne informacije o korištenju baterije potražite u *Referentnom priručniku za HPova prijenosna računala*.

- **OPREZ:** vađenje baterije koja je jedini izvor napajanja računala može izazvati gubitak podataka. Da biste spriječili gubitak podataka, prije vađenja baterije spremite svoj rad i pokrenite stanje hibernacije ili isključite računalo pomoću operativnog sustava Windows.
	- **1.** Gurnite zasun za zaključavanje baterije **(1)**, a zatim gurnite zasun za oslobađanje **(2)** da biste otpustili bateriju.

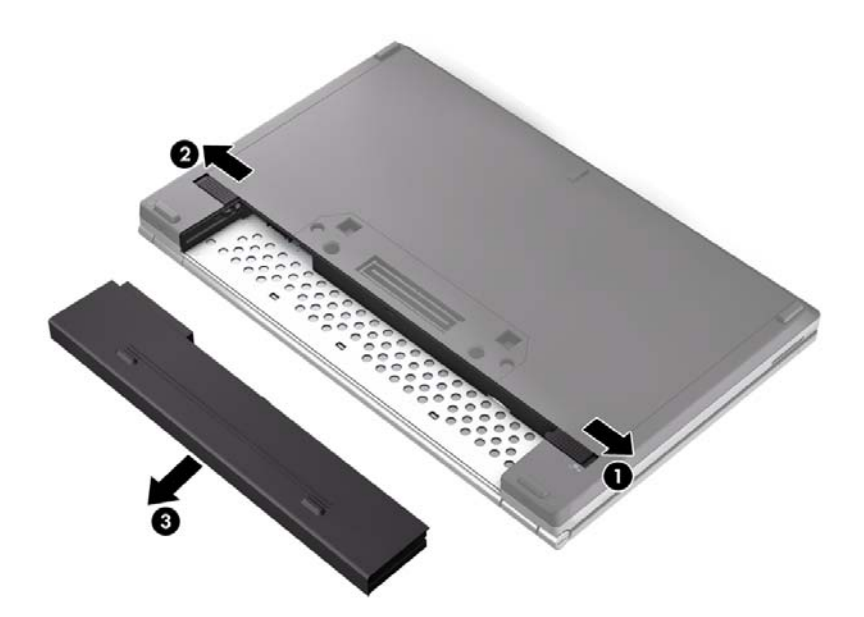

**2.** Uklonite bateriju **(3)** iz računala.

# <span id="page-36-0"></span>**Uklanjanje i vraćanje servisnih vratašca**

**OPREZ:** da biste spriječili gubitak podataka ili nereagiranje sustava:

Prije dodavanja ili zamjene memorijskog modula ili tvrdog diska spremite sve na čemu ste radili i isključite računalo.

Ako niste sigurni je li računalo isključeno ili je u stanju hibernacije, uključite ga pomakom prekidača napajanja. Zatim putem operacijskog sustava isključite računalo.

### **Uklanjanje servisnih vratašca**

Skinite servisna vratašca da biste pristupili utorima memorijskog modula, tvrdom disku i drugim komponentama.

Uklanjanje servisnih vratašca:

- **1.** Izvadite bateriju (upute potražite u odjeljku [Umetanje ili uklanjanje baterije na stranici 27](#page-34-0)).
- **2.** Otpustite 2 vijka **(1)**.
- **3.** Povucite servisna vratašca prema prednjoj strani računala **(2)** te ih podignite **(3)** da biste ih uklonili.

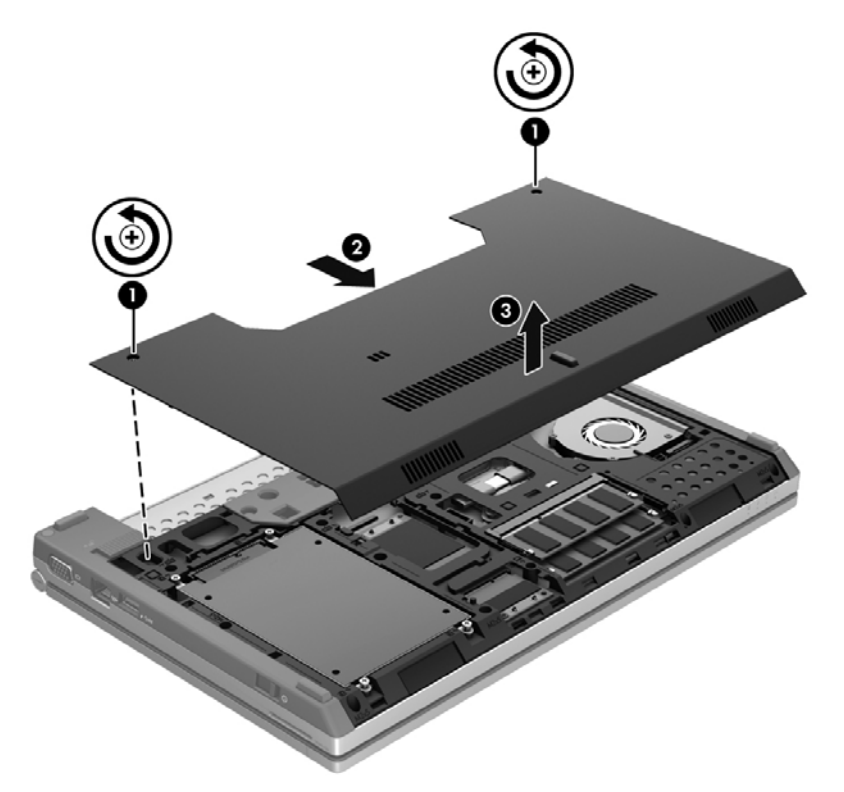

### **Vraćanje servisnih vratašca**

Nakon pristupa utoru memorijskog modula, tvrdom disku i ostalim komponentama vratite servisna vratašca na njihovo mjesto.

Vraćanje servisnih vratašca:

- **1.** Nagnite servisna vratašca prema dolje **(1)** da biste njihov prednji rub poravnali s prednjim rubom računala.
- **2.** Jezičce za poravnanje na prednjem rubu servisnih vratašca umetnite u ureze na računalu.
- **3.** Gurajte servisna vratašca prema ležištu baterije **(2)** dok ne sjednu na mjesto.
- **4.** Zategnite vijke **(3)** koji pričvršćuju servisna vratašca.

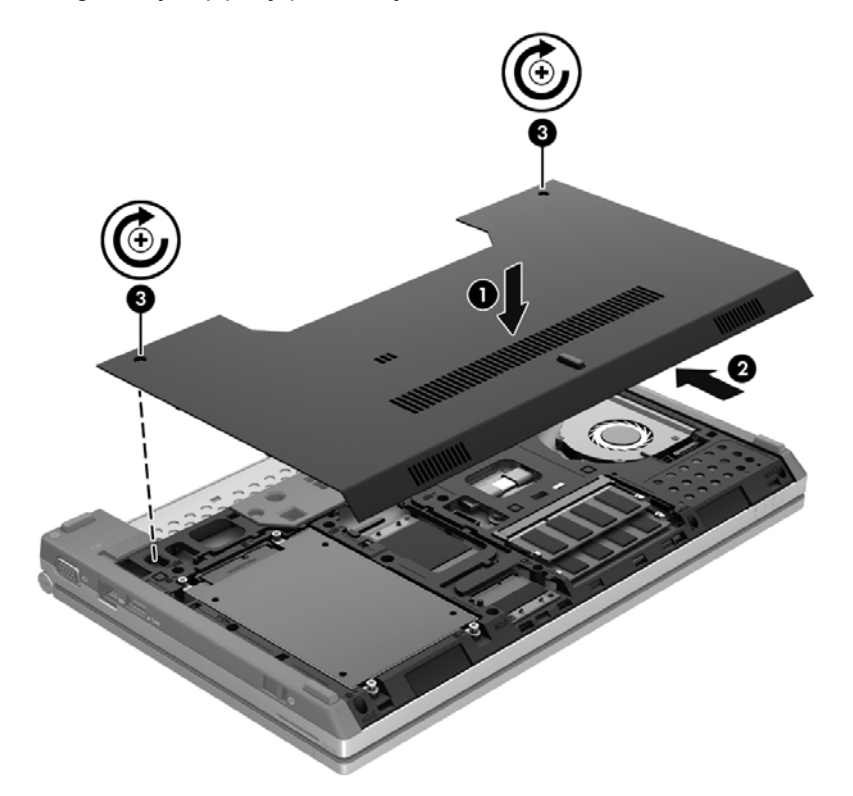

**5.** Umetnite bateriju (upute potražite u odjeljku [Umetanje ili uklanjanje baterije na stranici 27\)](#page-34-0).

# <span id="page-38-0"></span>**Zamjena ili nadogradnja tvrdog diska**

**OPREZ:** da biste spriječili gubitak podataka ili nereagiranje sustava:

Prije vađenja tvrdoga diska iz ležišta, isključite računalo. Nemojte vaditi tvrdi disk dok je računalo uključeno, u stanju mirovanja ili hibernacije.

Ako niste sigurni je li računalo isključeno ili je u stanju hibernacije, uključite ga pomakom prekidača napajanja. Zatim putem operacijskog sustava isključite računalo.

### **Skidanje pogona tvrdog diska**

Uklanjanje tvrdog diska:

- **1.** Spremite svoj rad i isključite računalo.
- **2.** Isključite napajanje i sve vanjske uređaje koji su povezani s računalom.
- **3.** Preokrenite računalo na ravnoj površini.
- **4.** Izvadite bateriju (upute potražite u odjeljku [Umetanje ili uklanjanje baterije na stranici 27](#page-34-0)).
- **5.** Uklonite servisna vratašca (pogledajte odjeljak Uklanjanje i vrać[anje servisnih vratašca](#page-36-0) [na stranici 29\)](#page-36-0).
- **6.** Uklonite četiri vijka tvrdog diska **(1)**.
- **7.** Povucite jezičac tvrdog diska **(2)** te uklonite tvrdi disk iz njegova ležišta.

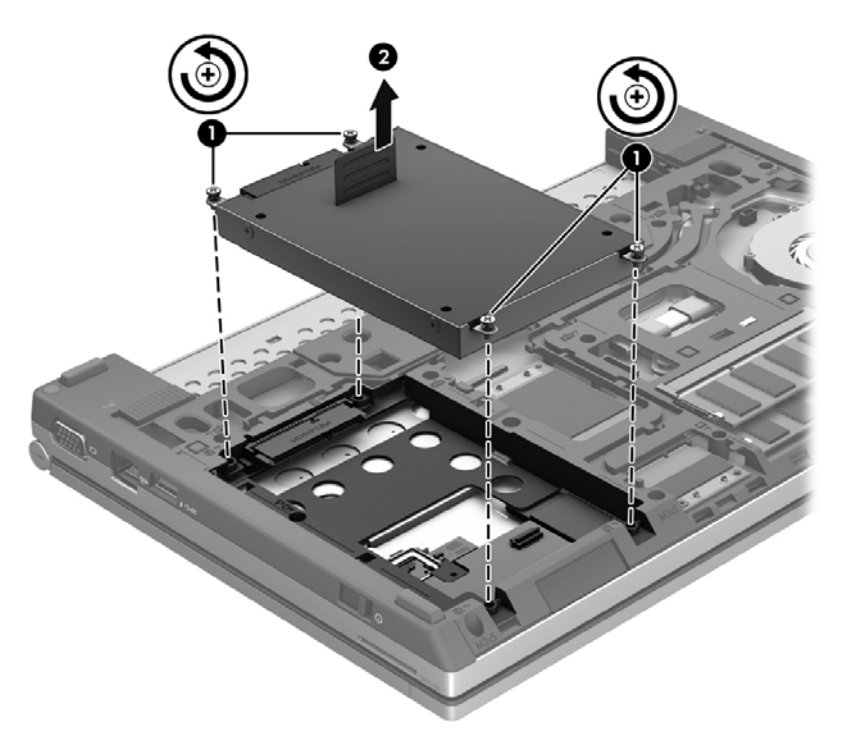

### **Instaliranje tvrdog diska**

Instalacija tvrdog diska:

**1.** Spustite tvrdi disk **(1)** u ležište dok ne sjedne na mjesto.

<span id="page-39-0"></span>**2.** Vratite 4 vijka **(2)** na mjesto i učvrstite tvrdi disk.

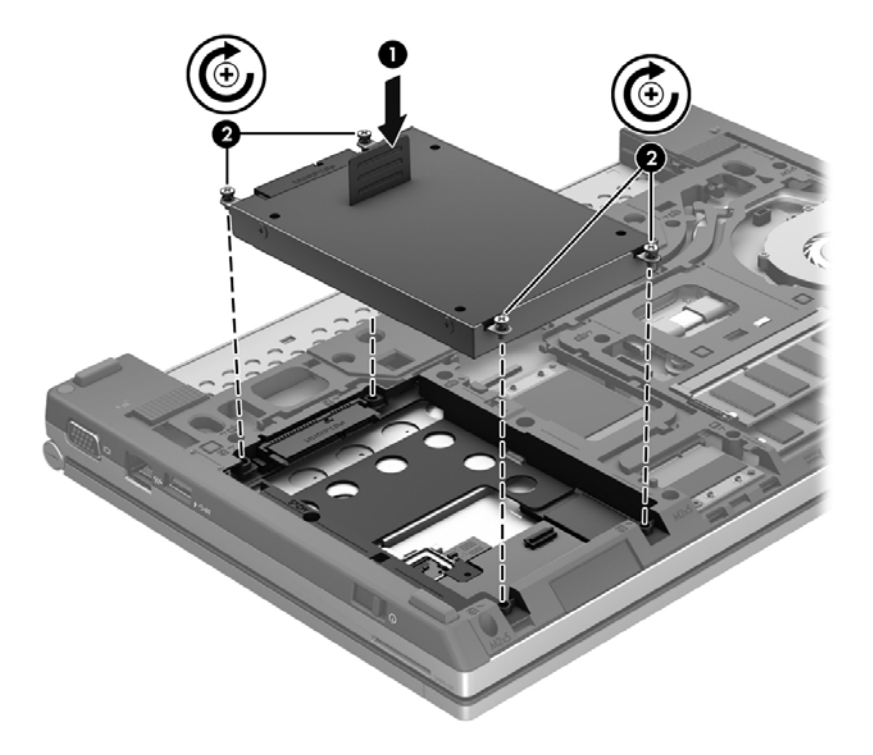

- **3.** Vratite servisna vratašca na njihovo mjesto (upute potražite u odjeljku [Uklanjanje i vra](#page-36-0)ćanje [servisnih vratašca na stranici 29](#page-36-0)).
- **4.** Vratite bateriju (pogledajte odjeljak [Umetanje ili uklanjanje baterije na stranici 27](#page-34-0)).
- **5.** Preokrenite računalo na pravu stranu, priključite napajanje izmjeničnim naponom i vanjske uređaje.
- **6.** Uključite računalo.

## **Dodavanje i zamjena memorijskih modula**

Računalo sadrži dva utora za memorijske module. Memorijski kapacitet računala može se nadograditi dodavanjem memorijskog modula u prazni utor za dodatni memorijski modul ili nadogradnjom postojećega memorijskog modula u utor za primarni memorijski modul.

- **UPOZORENJE!** Radi smanjenja opasnosti od električnog udara i oštećenja opreme isključite kabel za napajanje i izvadite sve baterije prije ugradnje memorijskog modula.
- **OPREZ:** elektrostatički izboj (ESD) može oštetiti elektroničke komponente. Prije početka bilo kojeg postupka oslobodite se statičkog elektriciteta dodirivanjem uzemljenog metalnog predmeta.
- **WAPOMENA:** da biste pri dodavanju drugog memorijskog modula koristili dvokanalnu konfiguraciju, provjerite jesu li memorijski moduli identični.

Dodavanje i zamjena memorijskog modula:

<span id="page-40-0"></span>A **OPREZ:** da biste spriječili gubitak podataka ili nereagiranje sustava:

Isključite računalo prije dodavanja ili zamjene memorijskih modula. Nemojte uklanjati memorijski modul ako je računalo uključeno, u stanju mirovanja ili u stanju hibernacije.

Ako niste sigurni je li računalo isključeno ili je u stanju hibernacije, uključite ga pomakom prekidača napajanja. Zatim putem operacijskog sustava isključite računalo.

- **1.** Spremite sve na čemu ste radili i isključite računalo.
- **2.** Isključite napajanje i sve vanjske uređaje koji su povezani s računalom.
- **3.** Preokrenite računalo na ravnoj površini.
- **4.** Izvadite bateriju (upute potražite u odjeljku [Umetanje ili uklanjanje baterije na stranici 27](#page-34-0)).
- **5.** Uklonite servisna vratašca (pogledajte odjeljak Uklanjanje i vrać[anje servisnih vratašca](#page-36-0) [na stranici 29\)](#page-36-0).
- **6.** Ako mijenjate memorijski modul, izvadite postojeći memorijski modul:
	- **a.** Rastavite hvataljke **(1)** na svakoj strani memorijskog modula.

Memorijski će modul iskočiti.

**b.** Primite memorijski modul za rub **(2)** i pažljivo ga izvucite iz utora za memorijski modul.

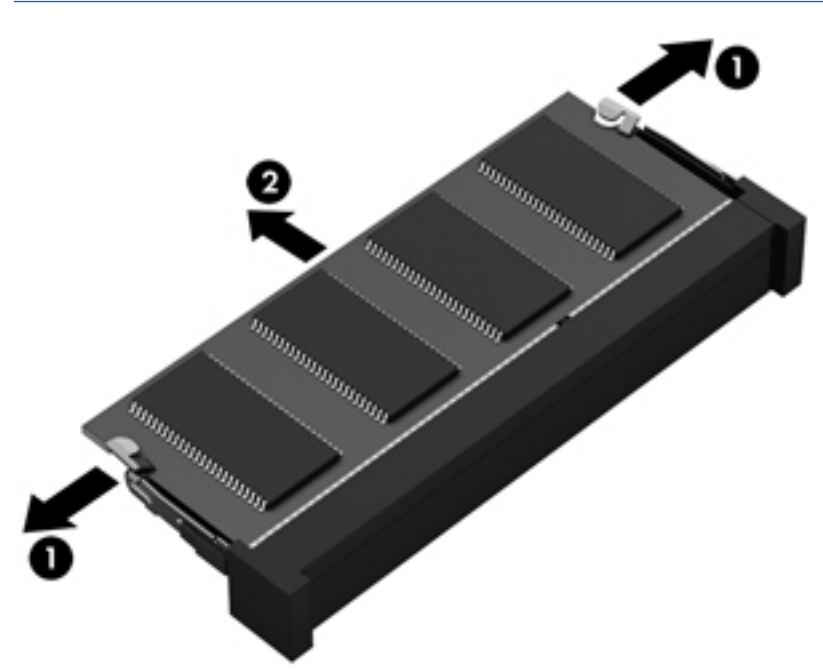

**OPREZ:** da biste spriječili oštećenje memorijskog modula, držite ga samo za rubove. Nemojte dirati komponente na memorijskom modulu.

Da biste nakon vađenja zaštitili memorijski modul, stavite ga u spremnik koji je zaštićen od elektrostatičkog izboja.

- <span id="page-41-0"></span>**7.** Umetanje novog memorijskog modula:
	- **OPREZ:** da biste spriječili oštećenje memorijskog modula, držite ga samo za rubove. Nemojte dirati komponente na memorijskom modulu.
		- **a.** Poravnajte urezani rub **(1)** memorijskog modula s jezičcem u utoru za memorijski modul.
		- **b.** Dok je memorijski modul pod kutom od 45 stupnjeva prema površini pretinca za memorijski modul, utisnite modul **(2)** u utor tako da sjedne na mjesto.
		- **c.** Lagano utišćite memorijski modul **(3)**, pritišćući istodobno lijevi i desni rub memorijskog modula, sve dok spojnice ne uskoče na mjesto.

**OPREZ:** da biste spriječili oštećenje memorijskog modula, pazite da ga ne savijete.

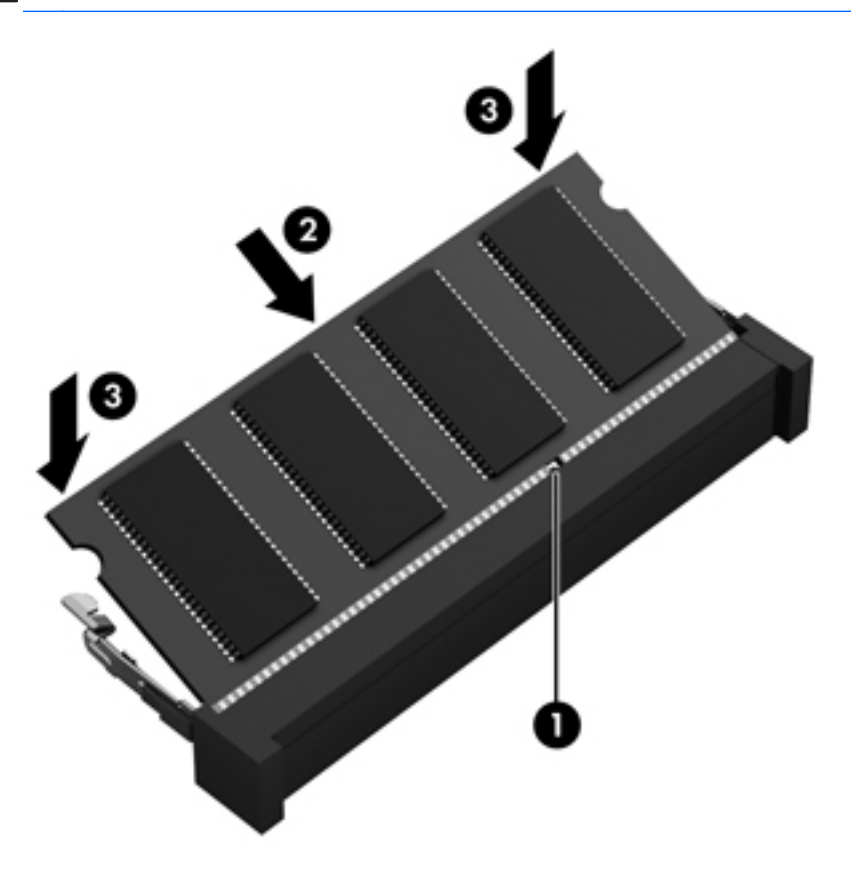

- **8.** Vratite servisna vratašca (pogledajte odjeljak Vrać[anje servisnih vratašca na stranici 29\)](#page-36-0).
- **9.** Vratite bateriju (pogledajte odjeljak [Umetanje ili uklanjanje baterije na stranici 27](#page-34-0)).
- **10.** Preokrenite računalo na pravu stranu, priključite napajanje izmjeničnim naponom i vanjske uređaje.
- **11.** Uključite računalo.

### **Ažuriranje programa i upravljačkih programa**

HP preporučuje redovito ažuriranje programa i upravljačkih programa najnovijim verzijama. Da biste pristupili podršci u SAD-u, posjetite adresu<http://www.hp.com/go/contactHP>. Da biste pristupili

podršci u cijelom svijetu, idite na web-mjesto [http://welcome.hp.com/country/us/en/](http://welcome.hp.com/country/us/en/wwcontact_us.html) [wwcontact\\_us.html.](http://welcome.hp.com/country/us/en/wwcontact_us.html)

# <span id="page-42-0"></span>**Čišćenje računala**

### **Proizvodi za čišćenje**

Za sigurno čišćenje i dezinficiranje računala koristite sljedeće proizvode:

- dimetil-benzil-amonijak-klorid maksimalne koncentracije od 0,3% (npr. jednokratne maramice za dezinfekciju. Te se maramice proizvode pod različitim nazivima.)
- tekućinu za čišćenje stakla bez alkohola
- vodu s blagom otopinom sapuna
- suhu krpu za čišćenje od mikrovlakana ili "jelenju kožu" (krpu bez statičkog elektriciteta i ulja)
- maramice bez statičkog elektriciteta

**OPREZ:** izbjegavajte sljedeće proizvode za čišćenje:

snažna otapala, npr. alkohol, aceton, amonijak-klorid, metilen-klorid i ugljikovodike, koji mogu trajno oštetiti površinu računala

vlaknaste materijale, npr. papirnate ručnike, koji mogu izgrepsti prijenosno računalo ili Tablet PC. U izgrebenim se dijelovima s vremenom nakupljaju čestice prljavštine i sredstva za čišćenje.

### **Postupci čišćenja**

Slijedite postupke u ovom odjeljku da biste sigurno očistili računalo.

- **UPOZORENJE!** Da biste spriječili strujni udar ili oštećenje komponenti, nemojte čistiti računalo dok je uključeno.
	- **1.** Isključite računalo.
	- **2.** Isključite računalo iz vanjskog napajanja.
	- **3.** Isključite sve vanjske uređaje priključene na napajanje.

**OPREZ:** Sredstva ili tekućine za čišćenje ne prskajte izravno po površini prijenosnog računala. Tekućine prolivene po površini mogu trajno oštetiti unutrašnje komponente.

### **Čišćenje zaslona**

Pažljivo obrišite zaslon mekanom krpom koja ne ostavlja dlačice, a navlažena je sredstvom za čišćenje stakla *bez alkohola*. Prije zatvaranja provjerite je li zaslon suh.

### **Čišćenje bočnih strana i poklopca**

Bočne strane i poklopac očistite mekanom krpom od mikrovlakana ili "jelenjom kožom" navlaženom nekim od prethodno navedenih sredstava za čišćenje ili prikladnim jednokratnim maramicama za dezinfekciju.

**NAPOMENA:** prilikom čišćenja poklopca računala kružnim pokretima uklonite prljavštinu i ostatke.

### <span id="page-43-0"></span>**Čišćenje dodirne pločice (TouchPada) i tipkovnice**

**UPOZORENJE!** Da biste smanjili opasnost od električnog udara ili oštećenja unutarnjih komponenti, nemojte koristiti nastavak usisavača za čišćenje tipkovnice. Usisavač može na površini tipkovnice nataložiti prljavštinu iz kućanstva.

**OPREZ:** prilikom čišćenja dodirne pločice (TouchPada) i tipkovnice pazite da tekućina ne kapa između tipki. To može trajno oštetiti unutrašnje komponente.

- Dodirnu pločicu (TouchPad) i tipkovnicu čistite i dezinficirajte mekanom krpom od mikrovlakana ili "jelenjom kožom" navlaženom nekim od prethodno navedenih sredstava za čišćenje ili prikladnim jednokratnim maramicama za dezinfekciju.
- Da tipke ne bi bile ljepljive te da bi se uklonila prašina, dlačice i čestice iz tipkovnice, poslužite se limenkom komprimiranog zraka i slamčicom.

# <span id="page-44-0"></span>**6 Sigurnosno kopiranje i oporavak**

Da biste zaštitili podatke, pomoću značajke sigurnosnog kopiranja i vraćanja u sustavu Windows sigurnosno kopirajte pojedinačne datoteke i mape, sigurnosno kopirajte cijeli tvrdi disk (samo neki modeli), stvorite diskove za popravak sustava (samo neki modeli) pomoću ugrađenog optičkog pogona (samo neki modeli) ili dodatnog vanjskog optičkog pogona ili pak stvorite točke vraćanja sustava. U slučaju kvara sustava možete obnoviti sadržaj računala pomoću datoteka sigurnosnih kopija.

Značajka sigurnosnog kopiranja i vraćanja omogućuje sljedeće:

- stvaranje diska za popravak sustava (samo neki modeli) pomoću ugrađenog optičkog pogona (samo neki modeli) ili dodatnog vanjskog optičkog pogona
- izradu sigurnosne kopije podataka
- izradu slike sustava (samo neki modeli)
- zakazivanje automatskog sigurnosnog kopiranja (samo neki modeli)
- stvaranje točaka vraćanja sustava
- oporavak pojedinačnih datoteka
- vraćanje računala u prijašnje stanje
- oporavak podataka pomoću alata za oporavak

**NAPOMENA:** detaljnije upute potražite u okviru tih tema u odjeljku pomoći i podrške.

U slučaju nestabilnosti sustava HP preporučuje da postupak za oporavak ispišete i pohranite da biste ga mogli naknadno koristiti.

**NAPOMENA:** Windows sadrži značajku kontrole korisničkih računa radi poboljšanja sigurnosti računala. Od vas se može zatražiti dozvola ili lozinka za zadatke kao što su instaliranje softvera, pokretanje uslužnih programa ili promjena postavki sustava Windows. Dodatne informacije potražite u sustavu pomoći i podrške.

### <span id="page-45-0"></span>**Stvaranje medija za oporavak pomoću programa HP Recovery Disc Creator**

HP Recovery Disc Creator softverski je program koji omogućuje drugi način stvaranja medija za oporavak. Kada uspješno instalirate računalo, pomoću programa HP Recovery Disc Creator možete stvoriti medije za oporavak. Ti će mediji za oporavak oporaviti sustav u slučaju oštećenja tvrdog diska. Oporavkom sustava ponovno se instaliraju izvorni operacijski sustav i tvornički instalirani softverski programi te se konfiguriraju postavke tih programa.

HP Recovery Disc Creator može stvoriti dvije vrste DVD-ova za oporavak, a to su:

- DVD sa sustavom Windows instalira operacijski sustav bez dodatnih upravljačkih programa i aplikacija. Odabirom te mogućnosti stvara se DVD koji vraća izvorni operacijski sustav i tvornički instalirane softverske programe.
- DVD s upravljačkim programima instalira samo konkretne upravljačke programe i aplikacije, kao što i uslužni program HP Software Setup instalira upravljačke programe i aplikacije.

### **Izrada medija za oporavak**

**WAPOMENA:** mediji za oporavak operacijskog sustava mogu se izraditi samo jednom. Mogućnost stvaranja tih medija nakon toga više neće biti dostupna.

- **1.** Odaberite **Start > Svi programi > Produktivnost i alati > HP Recovery Disc Creator**.
- **2.** Odaberite **Driver DVD** (DVD s upravljačkim programima) ili **Windows DVD** (DVD sa sustavom Windows).
- **3.** Na padajućem izborniku odaberite pogon za snimanje medija za oporavak.
- **4.** Kliknite gumb **Burn** (Snimanje) da biste pokrenuli postupak snimanja.

## **Sigurnosno kopiranje podataka**

Oporavak nakon kvara sustava potpun je koliko i vaša zadnja sigurnosna kopija. Čim instalirate softver, morali biste pomoću programa HP Recovery Disc Creator i ugrađenog optičkog pogona (samo neki modeli) ili dodatnog vanjskog optičkog pogona stvoriti diskove za popravak sustava (samo neki modeli) i sigurnosno kopirati sustav. Tijekom dodavanja novog softvera i datoteka s podacima nastavite s redovitom izradom sigurnosnih kopija sustava da biste sigurnosnu kopiju održavali relativno ažurnom. Diskovi za popravak sustava (samo neki modeli) koriste se za pokretanje računala i popravak operacijskog sustava u slučaju nestabilnosti ili prestanka rada sustava. Prva i naknadne sigurnosne kopije omogućuju povrat podataka i postavki ako dođe do pogreške.

Sigurnosnu kopiju podataka možete snimiti na dodatni vanjski tvrdi disk, mrežni pogon ili na diskove.

Prilikom stvaranja sigurnosne kopije imajte na umu sljedeće:

- osobne datoteke pohranite u mapu Dokumenti te je redovito sigurnosno kopirajte
- redovito sigurnosno kopirajte predloške pohranjene u pridruženim im programima
- spremajte prilagođene postavke koje se pojavljuju u prozoru, na alatnoj traci ili traci izbornika stvaranjem snimke zaslona s postavkama. Ako morate ponovno postaviti osobne postavke, snimka zaslona uštedjet će vam vrijeme.
- <span id="page-46-0"></span>prilikom sigurnosnog kopiranja na diskove možete koristiti sljedeće vrste diskova (kupuju se zasebno): CD-R, CD-RW, DVD+R, DVD+R DL, DVD-R, DVD-R DL ili DVD±RW. Vrsta potrebnih diskova ovisi o vrsti optičkog pogona koji koristite.
- **NAPOMENA:** na DVD i DVD s podrškom za dvoslojno zapisivanje (DL) moguće je pohraniti više podataka nego na CD pa se tako smanjuje broj potrebnih diskova za oporavak.
- prilikom sigurnosnog kopiranja na diskove svaki disk prije umetanja u vanjski pogon označite rednim brojem

Sigurnosno kopiranje pomoću značajke sigurnosnog kopiranja i vraćanja:

**NAPOMENA:** prije sigurnosnog kopiranja provjerite je li računalo priključeno na izmjenično napajanje.

**NAPOMENA:** postupak sigurnosnog kopiranja može trajati više od jednog sata, ovisno o veličini datoteka i brzini računala.

- **1.** Kliknite **Start > Svi programi > Održavanje > Sigurnosno kopiranje i vraćanje**.
- **2.** Slijedite upute na zaslonu za postavljanje sigurnosnih kopija, izrade slike sustava (samo neki modeli) ili izrade diska za popravak sustava (samo neki modeli).

## **Oporavljanje sustava**

U slučaju kvara ili nestabilnosti sustava računalo sadrži sljedeće alate za oporavak datoteka:

- Alati za oporavak sustava Windows: da biste oporavili podatke koje ste prethodno sigurnosno kopirali, možete koristiti značajku sigurnosnog kopiranja i vraćanja u sustavu Windows. Za ispravljanje problema koji mogu sprječavati pravilno pokretanje sustava Windows možete koristiti i alat za popravak pokretanja sustava Windows.
- Alati za oporavak pomoću tipke f11: pomoću alata za oporavak pomoću tipke f11 možete vratiti izvornu sliku tvrdog diska. Ta slika obuhvaća operacijski sustav Windows i tvornički instalirane softverske programe.

**MAPOMENA:** ako ne možete pokrenuti računalo ni koristiti diskove za popravak sustava koje ste prethodno stvorili (samo neki modeli), morate kupiti DVD s operacijskim sustavom Windows 7 da biste ponovno pokrenuli računalo i popravili operacijski sustav. Dodatne informacije potražite u odjeljku [Korištenje DVD-a s operacijskim sustavom Windows 7 \(kupuje se zasebno\) na stranici 41](#page-48-0).

### **Alati za oporavak sustava Windows**

Oporavak prethodno sigurnosno kopiranih podataka:

- **1.** Kliknite **Start > Svi programi > Održavanje > Sigurnosno kopiranje i vraćanje**.
- **2.** Slijedite upute na zaslonu da biste oporavili postavke sustava, računalo (samo neki modeli) ili datoteke.

Da biste oporavili podatke pomoću značajke popravka pri pokretanju, učinite sljedeće:

<span id="page-47-0"></span>**OPREZ:** alat za popravak pokretanja izbrisat će cijeli sadržaj tvrdog diska i ponovno ga formatirati. Sve stvorene datoteke i instalirani softver trajno će se ukloniti s računala. Nakon ponovnog formatiranja postupak oporavka vraća operacijski sustav, kao i upravljačke programe, softver i uslužne programe iz sigurnosne kopije koja se koristi prilikom oporavka.

- **1.** Ako je moguće, sigurnosno kopirajte sve osobne datoteke.
- **2.** Ako je moguće, provjerite postoji li particija sustava Windows i HP-ova particija za oporavak.

Da biste pronašli particiju sustava Windows, odaberite **Start > Računalo**.

Da biste pronašli HP-ovu particiju za oporavak, kliknite **Start**, desnom tipkom miša kliknite **Računalo**, kliknite **Upravljanje**, a zatim **Upravljanje diskom**.

- **NAPOMENA:** ako se izbriše HP-ova particija za oporavak, mogućnosti vraćanja sustava pomoću tipke f11 neće funkcionirati. Ako nisu navedene particija sustava Windows i HP-ova particija za oporavak, operacijski sustav i programe morate oporaviti pomoću DVD-a s operacijskim sustavom Windows 7 i diska za *oporavak upravljačkih programa* (oboje se kupuje zasebno). Dodatne informacije potražite u odjeljku [Korištenje DVD-a s operacijskim sustavom](#page-48-0) [Windows 7 \(kupuje se zasebno\) na stranici 41.](#page-48-0)
- **3.** Ako su navedene particija sustava Windows i HP-ova particija za oporavak, ponovno pokrenite računalo, a zatim prije pokretanja operacijskog sustava Windows pritisnite tipku f8.
- **4.** Odaberite **Popravak pri pokretanju**.
- **5.** Slijedite upute na zaslonu.
- **PEZ NAPOMENA:** dodatne informacije o oporavku podataka pomoću alata sustava Windows potražite u tim temama u sustavu pomoći i podrške.

### **Korištenje alata za oporavak tipke f11**

**OPREZ:** alati za oporavak tipke f11 izbrisat će cijeli sadržaj tvrdog diska i ponovno ga formatirati. Sve stvorene datoteke i instalirani softver trajno će se ukloniti s računala. Alatom za oporavak tipke f11 ponovno se instalira operacijski sustav te tvornički instalirani HP-ovi programi i upravljački programi. Softver koji nije tvornički instaliran potrebno je ponovno instalirati.

Vraćanje izvorne slike tvrdog diska pomoću tipke f11:

- **1.** Ako je moguće, sigurnosno kopirajte sve osobne datoteke.
- **2.** Po mogućnosti provjerite postoji li na računalu HP-ova particija za oporavak: kliknite **Start**, zatim desnom tipkom miša kliknite **Računalo** pa **Upravljanje**, a potom **Upravljanje diskovima**.

**NAPOMENA:** ako HP-ova particija za oporavak nije navedena, operacijski sustav i programe morate oporaviti pomoću DVD-a s operacijskim sustavom Windows 7 i diska za *oporavak upravljačkih programa* (oboje se kupuje zasebno). Dodatne informacije potražite u odjeljku [Korištenje DVD-a s operacijskim sustavom Windows 7 \(kupuje se zasebno\) na stranici 41.](#page-48-0)

- **3.** Ako je HP-ova particija za oporavak navedena, ponovno pokrenite računalo, a potom pritisnite tipku esc dok se pri dnu zaslona prikazuje poruka "Press the ESC key for Startup Menu" (Pritisnite tipku ESC da biste pristupili izborniku za pokretanje).
- **4.** Pritisnite f11 dok se na zaslonu prikazuje poruka "Press <F11> for recovery" (Pritisnite F11 za oporavak).
- **5.** Slijedite upute na zaslonu.

### <span id="page-48-0"></span>**Korištenje DVD-a s operacijskim sustavom Windows 7 (kupuje se zasebno)**

Da biste naručili DVD s operacijskim sustavom Windows 7, posjetite HP-ovo web-mjesto. Da biste pristupili podršci u SAD-u, posjetite adresu<http://www.hp.com/go/contactHP>. Da biste pristupili podršci u cijelom svijetu, idite na web-mjesto [http://welcome.hp.com/country/us/en/](http://welcome.hp.com/country/us/en/wwcontact_us.html) wwcontact us.html. DVD možete naručiti i tako da nazovete podršku. Podatke za kontakt potražite u knjižici *Worldwide Telephone Numbers* (Telefonski brojevi za podršku u cijelom svijetu) koja se isporučuje uz računalo.

**OPREZ:** korištenjem DVD-a s operacijskim sustavom Windows 7 u potpunosti ćete izbrisati sadržaj tvrdog diska i ponovno ga formatirati. Sve stvorene datoteke i instalirani softver trajno će se ukloniti s računala. Nakon ponovnog formatiranja postupak oporavka vraća operacijski sustav, kao i upravljačke programe, softver i uslužne programe.

Pokretanje oporavka pomoću DVD-a s operacijskim sustavom Windows 7:

**NAPOMENA:** postupak traje nekoliko minuta.

- **1.** Ako je moguće, sigurnosno kopirajte sve osobne datoteke.
- **2.** Ponovno pokrenite računalo, a zatim umetnite DVD s operacijskim sustavom Windows 7 prije učitavanja operacijskog sustava Windows.
- **3.** Kada se to od vas zatraži, pritisnite bilo koju tipku na tipkovnici.
- **4.** Slijedite upute na zaslonu.
- **5.** Kliknite **Dalje**.
- **6.** Odaberite **Popravak računala**.
- **7.** Slijedite upute na zaslonu.

Po dovršetku popravka:

- **1.** Izvadite DVD operacijskog sustava Windows 7 i umetnite disk *Driver Recovery* (Oporavak upravljačkih programa).
- **2.** Najprije instalirajte upravljačke programe za omogućivanje hardvera, a zatim instalirajte preporučene aplikacije.

# <span id="page-49-0"></span>**7 Podrška**

## **Obraćanje podršci**

Ako u ovom korisničkom priručniku, *Referentnom priručniku za HP-ova prijenosna računala* ili u odjeljku pomoći i podrške niste pronašli odgovore na svoja pitanja, obratite se podršci. Da biste pristupili podršci u SAD-u, posjetite adresu<http://www.hp.com/go/contactHP>. Da biste pristupili podršci u cijelom svijetu, idite na web-mjesto [http://welcome.hp.com/country/us/en/](http://welcome.hp.com/country/us/en/wwcontact_us.html) [wwcontact\\_us.html.](http://welcome.hp.com/country/us/en/wwcontact_us.html)

Ovdje možete:

Razgovarati na mreži s HP-ovim tehničarom.

**NAPOMENA:** ako razgovor s podrškom nije dostupan na određenom jeziku, dostupan je na engleskom.

- poslati poruku e-pošte podršci
- pronaći telefonske brojeve podrške
- Locirati HP-ov servisni centar.

## <span id="page-50-0"></span>**Oznake**

Oznake pričvršćene na računalo pružaju informacije koje vam mogu biti potrebne pri rješavanju problema sa sustavom ili kad s računalom putujete u inozemstvo:

Servisna naljepnica – sadrži važne informacije, uključujući sljedeće:

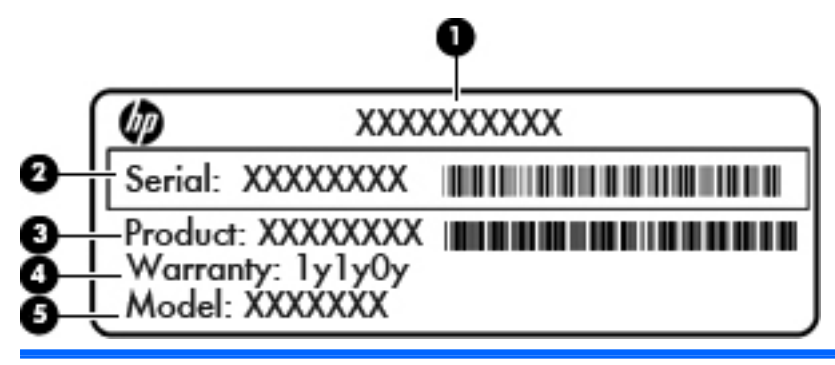

#### **Komponenta**

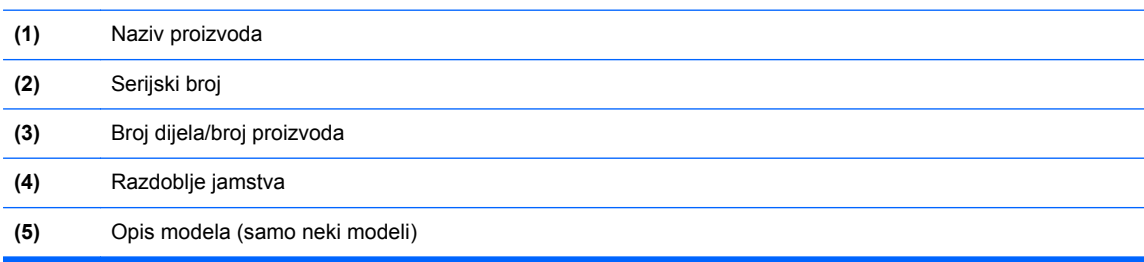

Pripremite te podatke kad se obraćate podršci. Servisna naljepnica zalijepljena je unutar ležišta baterije.

- Microsoft® certifikat o autentičnosti sadrži ključ proizvoda sustava Windows. Ključ proizvoda možda će vam trebati za ažuriranje ili otklanjanje poteškoća u radu operacijskog sustava. Microsoftov certifikat o autentičnosti nalazi se unutar ležišta baterije.
- Naljepnica s pravnim podacima sadrži regulatorne podatke o računalu. Naljepnica s pravnim podacima pričvršćena je u ležištu baterije.
- Naljepnica ili naljepnice atesta za bežične uređaje (samo odabrani modeli) sadrže podatke o dodatnim bežičnim uređajima te oznakama odobrenja nekih država ili regija u kojima su ti uređaji odobreni za korištenje. Ako vaš model računala sadrži jedan ili više bežičnih uređaja, uz računalo se isporučuje i jedna ili više naljepnica atesta. Ti će vam podaci možda zatrebati kad putujete u inozemstvo. Oznake bežičnog certifikata pričvršćene su unutar ležišta baterije.
- SIM naljepnica (modul za prepoznavanje pretplatnika) (samo odabrani modeli) sadrži ICCID (Integrirani krug za prepoznavanje kartice) SIM kartice. Ova je oznaka smještena ispod ležišta za bateriju.
- Servisna naljepnica HP-ova modula za mobilnu širokopojasnu vezu (samo odabrani modeli) sadrži serijski broj HP-ova modula za mobilnu širokopojasnu vezu. Ta je naljepnica smještena unutar ležišta baterije.

# <span id="page-51-0"></span>**8 Tehnički podaci**

### **Ulazno napajanje**

Informacije o napajanju navedene u ovom odjeljku mogu biti korisne ako planirate putovanje u inozemstvo s računalom.

Računalo za napajanje koristi istosmjerni napon, koji može dobivati preko izvora izmjeničnog ili istosmjernog napajanja. Izvor izmjeničnog napajanja treba biti 100–240 V, 50–60 Hz. Iako se računalo može napajati iz samostalnog izvora napajanja istosmjernim naponom, ono se treba napajati samo s prilagodnikom za izmjenični napon ili istosmjernim napajanjem, koje je HP odobrio za korištenje kod ovog računala.

Računalo može za napajanje koristiti istosmjerni napon unutar sljedećih specifikacija.

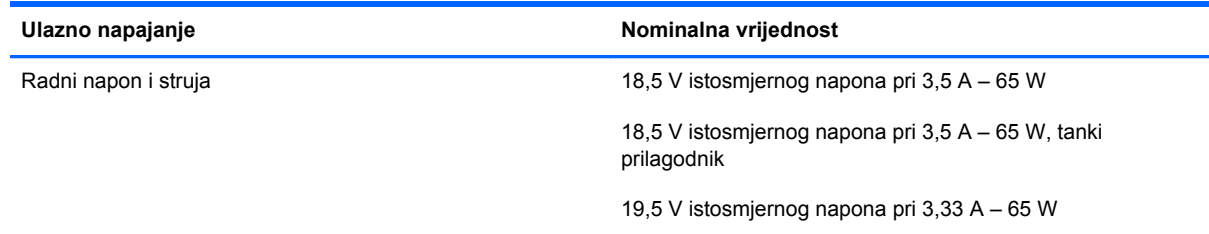

**PEZ NAPOMENA:** ovaj proizvod dizajniran je za IT sustave napajanja u Norveškoj s međufaznim naponom ne višim od 240 V rms.

**EXPINAPOMENA:** podaci o radnom naponu i struji računala mogu se pronaći na naljepnici s propisima za sustav.

# <span id="page-52-0"></span>**Radno okruženje**

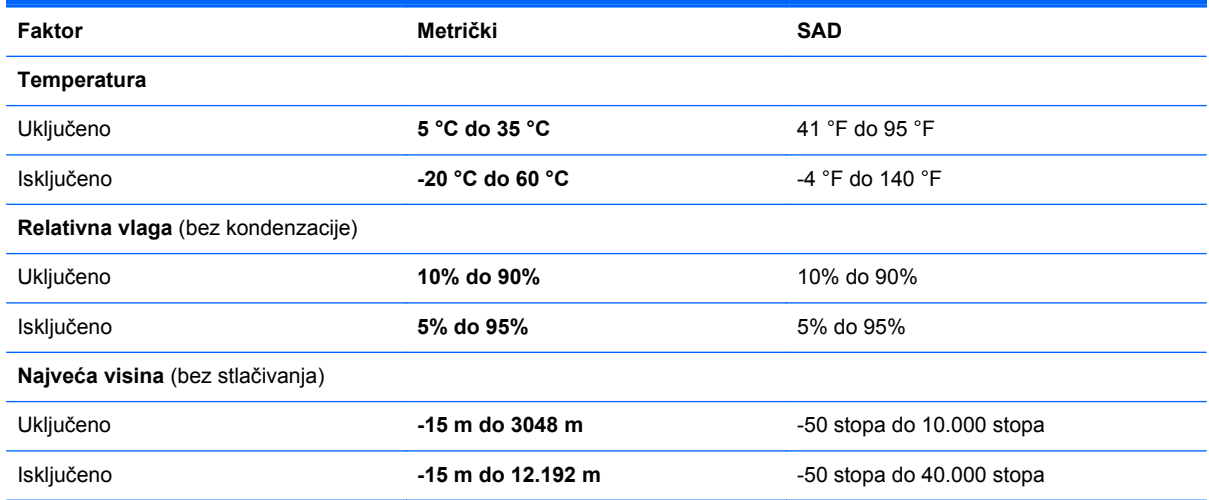

# <span id="page-53-0"></span>**Kazalo**

### **A**

antene bežičnih uređaja, prepoznavanje [13](#page-20-0) antene za WLAN, prepoznavanje [13](#page-20-0) antene za WWAN, prepoznavanje [13](#page-20-0)

### **B**

baterija, mijenjanje [27](#page-34-0) bežična lokalna mreža (WLAN), potrebna oprema [17](#page-24-0) bežična mreža, povezivanje [16](#page-23-0) bežični usmjerivač, konfiguriranje [18](#page-25-0)

### **Č**

čišćenje računala [35](#page-42-0) čitač medijskih kartica, prepoznavanje [10](#page-17-0) čitač otiska prsta, prepoznavanje [7](#page-14-0)

### **D**

disk za popravak sustava [37](#page-44-0) DisplayPort, prepoznavanje [12](#page-19-0) dodirna pločica (TouchPad) gumbi [4,](#page-11-0) [5](#page-12-0) Dodirna pločica (TouchPad) gumbi [4](#page-11-0) DVD s operacijskim sustavom Windows 7 [41](#page-48-0)

### **F**

funkcijske tipke, prepoznavanje [8](#page-15-0)

### **G**

gesta pomicanja na dodirnoj pločici (TouchPadu) [25](#page-32-0)

gesta zumiranja dodirne pločice (TouchPada) [25](#page-32-0) geste dodirne pločice (TouchPada) pincetne geste [25](#page-32-0) pomicanje [25](#page-32-0) zumiranje [25](#page-32-0) gumbi desni gumb dodirne pločice (TouchPada) [5](#page-12-0) desni gumb pokazivačkog štapića [5](#page-12-0) lijevi gumb dodirne pločice (TouchPada) [4](#page-11-0) lijevi gumb pokazivačkog štapića [4](#page-11-0)

### **I**

interni mikrofoni, prepoznavanje [13](#page-20-0) ISP, korištenje [15](#page-22-0)

### **K**

ključ proizvoda [43](#page-50-0) komponente desna strana [10](#page-17-0) donje [14](#page-21-0) gore [4](#page-11-0) lijeva strana [12](#page-19-0) prednje [9](#page-16-0) zaslon [13](#page-20-0)

### **L**

ležište baterije [43](#page-50-0) ležište baterije, prepoznavanje [14](#page-21-0)

### **M**

memorijski modul prepoznavanje [14](#page-21-0)

uklanjanje [33](#page-40-0) umetanje [34](#page-41-0) zamjena [32](#page-39-0) miš, vanjski postavljanje preferenci [23](#page-30-0) mrežna utičnica, prepoznavanje [11](#page-18-0)

### **N**

naljepnica atesta bežičnih uređaja [43](#page-50-0) naljepnica certifikata o autentičnosti [43](#page-50-0) naljepnica Microsoftova certifikata o autentičnosti [43](#page-50-0) naljepnica za Bluetooth [43](#page-50-0) naljepnica za WLAN [43](#page-50-0) naliepnice atest bežičnih uređaja [43](#page-50-0) Bluetooth [43](#page-50-0) servisna [43](#page-50-0) WLAN [43](#page-50-0) naziv i broj proizvoda, računalo [43](#page-50-0) num lock, vanjska tipkovnica [22](#page-29-0)

### **O**

održavanje računala [35](#page-42-0) operacijski sustav ključ proizvoda [43](#page-50-0) naljepnica Microsoftova certifikata o autentičnosti [43](#page-50-0) oporavak pomoću tipke f11 [40](#page-47-0) oporavak tvrdog diska [40](#page-47-0) oznake HP-ov modul za mobilnu širokopojasnu vezu [43](#page-50-0) Microsoft certifikat o autentičnosti [43](#page-50-0)

regulatorna [43](#page-50-0) SIM [43](#page-50-0)

#### **P**

particija za oporavak [40](#page-47-0) pincetna gesta dodirne pločice (TouchPada) [25](#page-32-0) pokazivački štapić [4](#page-11-0) pokazivački uređaji podešavanje postavki [23](#page-30-0) postavljanje bežične mreže [17](#page-24-0) postavljanje veze s internetom [17](#page-24-0) postavljanje WLAN-a [17](#page-24-0) prekidač napajanje [10](#page-17-0) prekidač napajanja, prepoznavanje [10](#page-17-0) priključak, napajanje [12](#page-19-0) priključak za napajanje, prepoznavanje [12](#page-19-0) priključak za priključnu stanicu, prepoznavanje [14](#page-21-0) priključak za vanjski monitor [11](#page-18-0) priključci DisplayPort [12](#page-19-0) vanjski monitor [11](#page-18-0) putovanje s računalom [43](#page-50-0)

### **R**

radno okruženje [45](#page-52-0) regulatorni podaci naljepnice atesta bežičnih uređaja [43](#page-50-0) regulatorna oznaka [43](#page-50-0)

### **S**

serijski broj [43](#page-50-0) servisna naljepnica, računalo [43](#page-50-0) servisna vratašca [14](#page-21-0) servisna vratašca, uklanjanje i vraćanje [29](#page-36-0) sigurnosno kopiranje i vraćanje [39](#page-46-0) sigurnosno kopiranje i vraćanje u sustavu Windows [37](#page-44-0) slika zaslona, prebacivanje [20](#page-27-0)

#### **T**

tipka bežične veze, prepoznavanje [20](#page-27-0) tipka esc, prepoznavanje [8](#page-15-0)

tipka fn, prepoznavanje [8](#page-15-0), [19](#page-26-0) tipka num lk, prepoznavanje [21](#page-28-0) tipka pozadinskog osvjetljenja tipkovnice [20](#page-27-0) tipka s logotipom sustava Windows, prepoznavanje [8](#page-15-0) tipka za isključivanje zvuka, prepoznavanje [20](#page-27-0) tipka za programe sustava Windows, prepoznavanje [8](#page-15-0) tipke esc [8](#page-15-0) fn [8](#page-15-0) funkcijske [8](#page-15-0) logotip sustava Windows [8](#page-15-0) programi sustava Windows [8](#page-15-0) tipke glasnoće, prepoznavanje [20](#page-27-0) tipke prečaca korištenje [19](#page-26-0) mirovanje [20](#page-27-0) opis [19](#page-26-0) pojačavanje zvuka zvučnika [20](#page-27-0) povećanje svjetline zaslona [20](#page-27-0) prilagođavanje glasnoće [20](#page-27-0) smanjenje svjetline zaslona [20](#page-27-0) utišavanje zvučnika [20](#page-27-0) tipke prečaca na tipkovnici, prepoznavanje [19](#page-26-0) tipke za glasnoću, prepoznavanje [20](#page-27-0) tipke za svjetlinu zaslona [20](#page-27-0) tipkovnica prepoznavanje [21](#page-28-0) ugrađena numerička [8](#page-15-0) tipkovnica, vanjska num lock [22](#page-29-0) upotreba [22](#page-29-0) tipkovni prečaci bežično [20](#page-27-0) isključivanje zvuka zvučnika [20](#page-27-0) pozadinsko osvjetljenje tipkovnice [20](#page-27-0) prebacivanje slike zaslona [20](#page-27-0)

prilagodba glasnoće [20](#page-27-0) punjenje baterije [19](#page-26-0)

točke vraćanja sustava [37](#page-44-0) **TouchPad** gumb za uključivanje/ isključivanje [7](#page-14-0) korištenje [23](#page-30-0) tvrdi disk instaliranje [31](#page-38-0) uklanjanje [31](#page-38-0) tvrdi disk, prepoznavanje [14](#page-21-0)

#### **U**

ugrađena numerička tipkovnica, prepoznavanje [8](#page-15-0), [21](#page-28-0) ulazno napajanje [44](#page-51-0) uređaj za WLAN [43](#page-50-0) USB 3.0 priključak [12](#page-19-0) USB priključak za punjenje [11](#page-18-0) USB priključci, prepoznavanje [11](#page-18-0), [12](#page-19-0) utičnica RJ-45 (mrežna), prepoznavanje [11](#page-18-0) utičnica za (audioizlaz) slušalice [12](#page-19-0) utičnica za audioizlaz (slušalice), prepoznavanje [12](#page-19-0) utičnica za audioulaz (mikrofon), prepoznavanje [12](#page-19-0) utičnica za mikrofon (audioulaz), prepoznavanje [12](#page-19-0) utičnice audioizlaz (slušalice) [12](#page-19-0) audioulaz (mikrofon) [12](#page-19-0) mreža [11](#page-18-0) RJ-45 (mrežna) [11](#page-18-0) utori sigurnosni kabel [12](#page-19-0) SIM [14](#page-21-0) utor za sigurnosni kabel, prepoznavanje [12](#page-19-0) utor za SIM, prepoznavanje [14](#page-21-0)

#### **V**

ventilacijski otvori, prepoznavanje [12,](#page-19-0) [14](#page-21-0) vraćanje tvrdog diska [40](#page-47-0)

#### **W**

web-kamera [13](#page-20-0) web-kamera, prepoznavanje [13](#page-20-0)

#### WLAN

povezivanje [16](#page-23-0) zaštita [18](#page-25-0)

### **Z**

zasuni, oslobađanje baterije [14](#page-21-0) zasuni, zaključavanje baterije [14](#page-21-0) zasun za oslobađanje baterije [14](#page-21-0) zasun za zaključavanje baterije [14](#page-21-0) zona dodirne pločice (TouchPada) prepoznavanje [4](#page-11-0)

### **Ž**

žaruljica baterije [9](#page-16-0) žaruljica bežične veze [6](#page-13-0) žaruljica dodirne pločice (TouchPada), prepoznavanje [6](#page-13-0) žaruljica integrirane web-kamere, prepoznavanje [13](#page-20-0) žaruljica tvrdog diska [9](#page-16-0) žaruljica web-kamere, prepoznavanje [13](#page-20-0) žaruljica za bežičnu vezu [9](#page-16-0) žaruljica za caps lock, prepoznavanje [6](#page-13-0) žaruljica za Num lock [6](#page-13-0) žaruljice baterija [9](#page-16-0) bežična veza [6](#page-13-0) bežično [9](#page-16-0) caps lock [6](#page-13-0) dodirna pločica (TouchPad) [6](#page-13-0) napajanje [9](#page-16-0) num lock [6](#page-13-0) tvrdi disk [9](#page-16-0) web-kamera [13](#page-20-0) žaruljice napajanja [9](#page-16-0)